# **Руководство по эксплуатации одноабонентских IP вызывных панелей VTO6000СM / VTO6100С, VTO6210B(W), VTO2000A**

# **Спасибо!**

Благодарим вас за приобретение нашей продукции! Данное руководство предназначено только для справки. Сохраните данное руководство на случай необходимости!

# **Меры предосторожности и предупреждения**

Перед использованием устройства внимательно ознакомьтесь с данными мерами предосторожности и предупреждениями для предотвращения повреждения устройства и порчи имущества.

Примечания:

- Берегите устройство от грязи, пара и пыли. В противном случае возникает риск возгорания или поражения электрическим током.
- Не подвергайте устройство воздействию прямых солнечных лучей или высоких температур. В результате повышения температуры может произойти возгорание устройства.
- Берегите устройство от влаги. В противном случае возникает риск возгорания.
- Устройство устанавливается на надежную и ровную поверхность, способную выдержать его вес, в том числе в условиях землетрясения. В противном случае устройство может упасть или опрокинуться.
- Не кладите устройство на ковер или одеяло.
- Не закрывайте вентиляционные отверстия устройства и не загораживайте пространство вокруг устройства. В противном случае температура устройства повысится и возникнет риск возгорания.
- Не кладите посторонние предметы на устройство.
- Запрещается самостоятельно разбирать устройство.

Предупреждения:

- Убедитесь, что батарейка установлена правильно, для предотвращения возгорания, взрыва и повреждений.
- При замене использованной батарейки используйте батарейку такого же типа.
- Подключайте устройство к сети питания только с указанными характеристиками. Соблюдайте все указания. В противном случае возникает риск возгорания или поражения электрическим током.

# **Дополнительная информация**

- Данное руководство предназначено только для справки.
- Изменения в указанные в документе устройства и программное обеспечение вносятся без предварительного уведомления.
- Все торговые знаки и зарегистрированные торговые знаки являются собственностью соответствующих владельцев.
- В затруднительных ситуациях и при возникновении разночтений в документации обращайтесь к производителю
- Более подробная информация содержится на нашем веб-сайте.

# **1 Введение**

# **Модель VTO6000СM / VTO6100С**

## **Передняя панель**

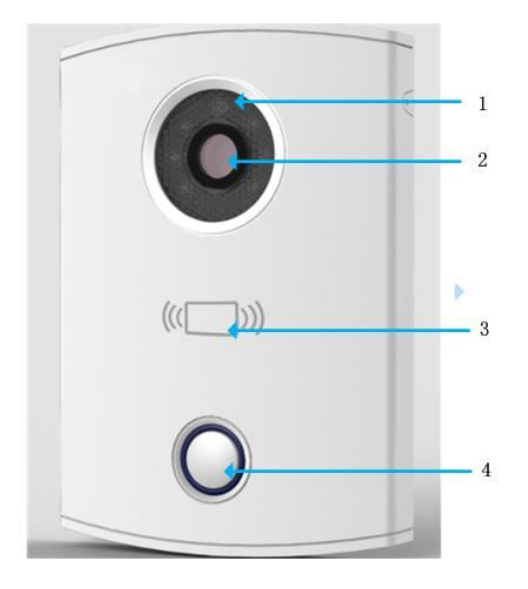

Рис. 1-1 Вызывная панель VTO6000СM / VTO6100С

Подробное описание содержится в приведенной ниже таблице.

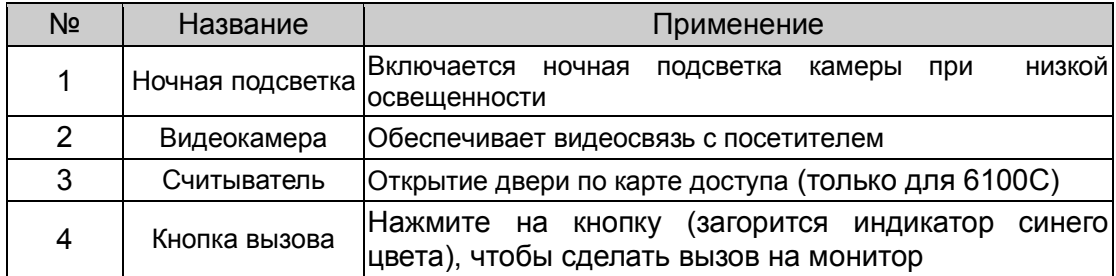

### **Задняя панель**

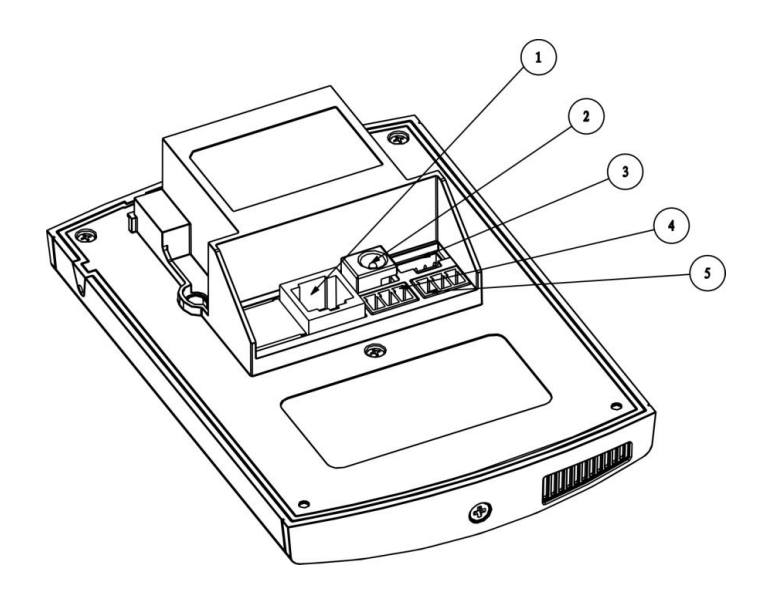

Подробное описание содержится в приведенной ниже таблице.

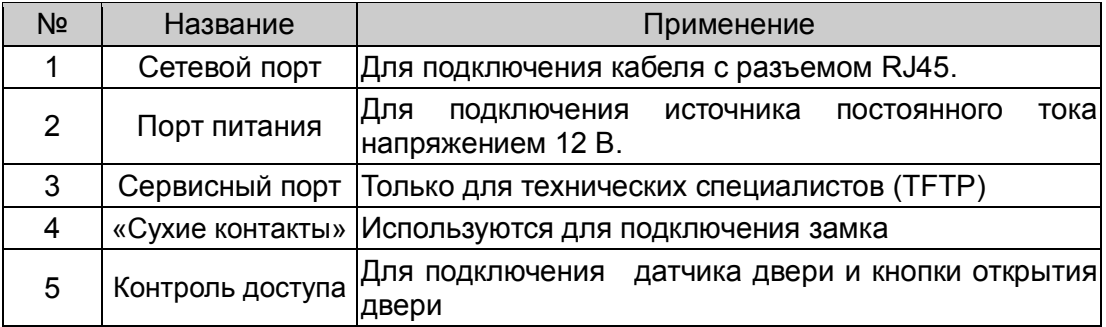

Подключайте замки через «сухие контакты» как показано на рисунках ниже<br> $\frac{03}{104}$ <br> $\frac{04}{1-2-2-1}$ <br> $\frac{1}{1-2-2-3}$ 

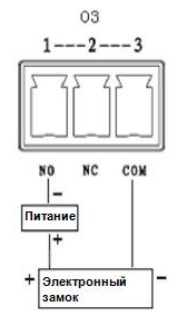

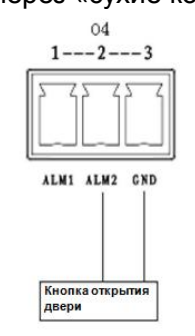

Электромеханический замок Электромагнитный замок

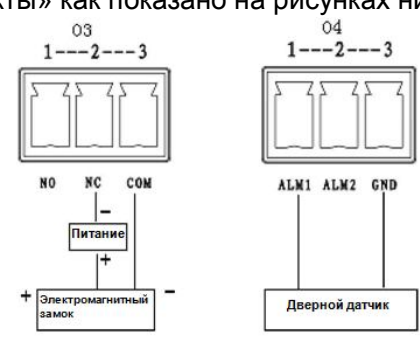

# **Модель DH-VTO1220BW**

# **Передняя панель**

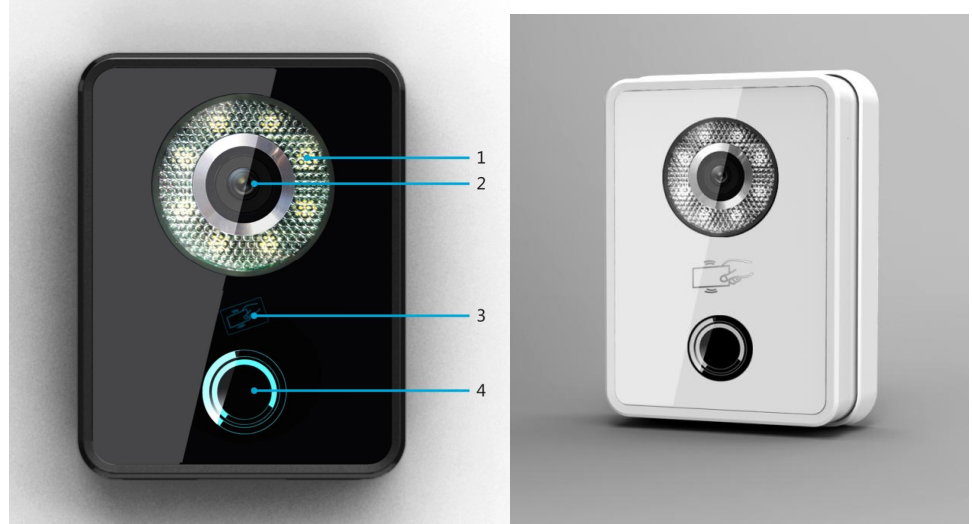

Рис. 1-2 Вызывная панель VTO6210B(W)

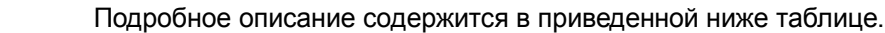

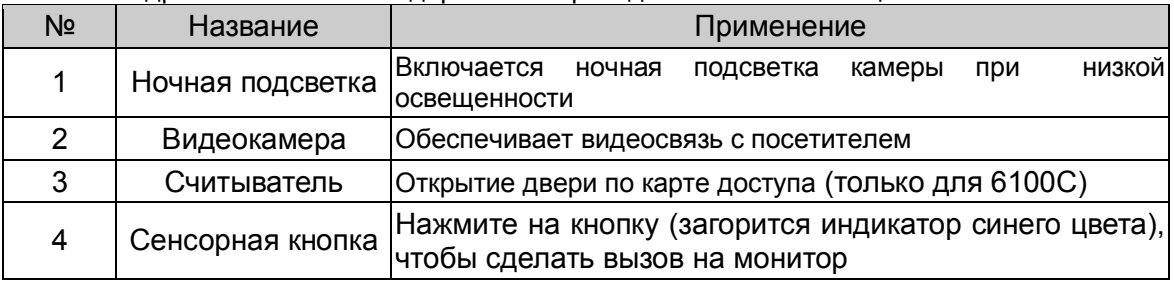

# **Задняя панель**

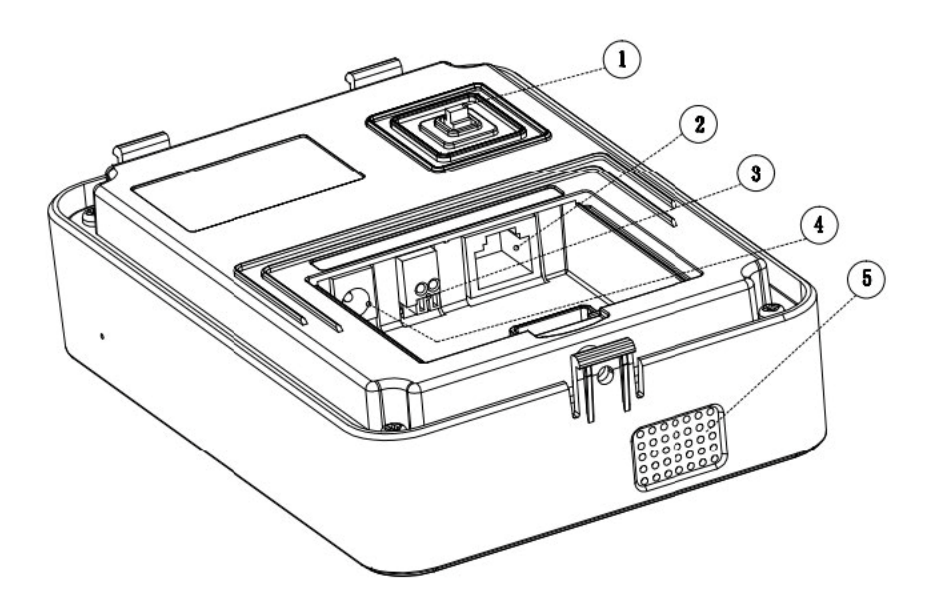

Подробное описание содержится в приведенной ниже таблице.

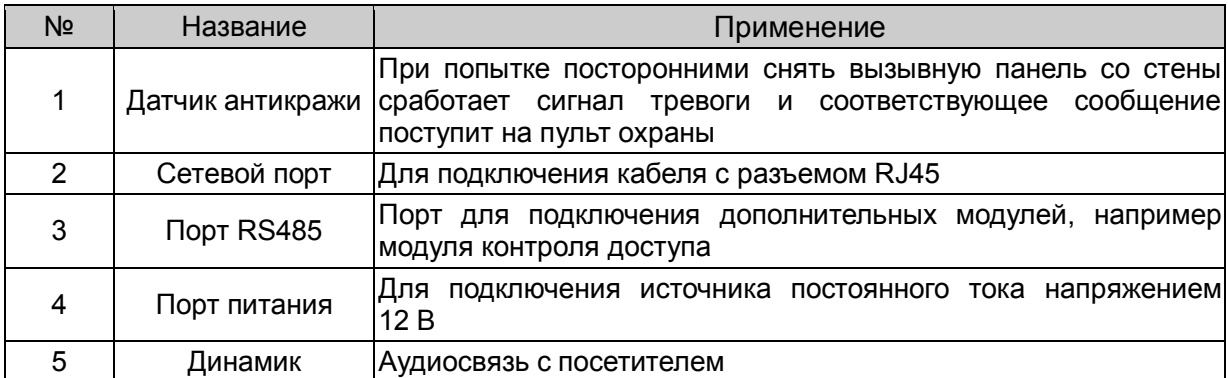

Подключайте замки через «сухие контакты» как показано на рисунках ниже

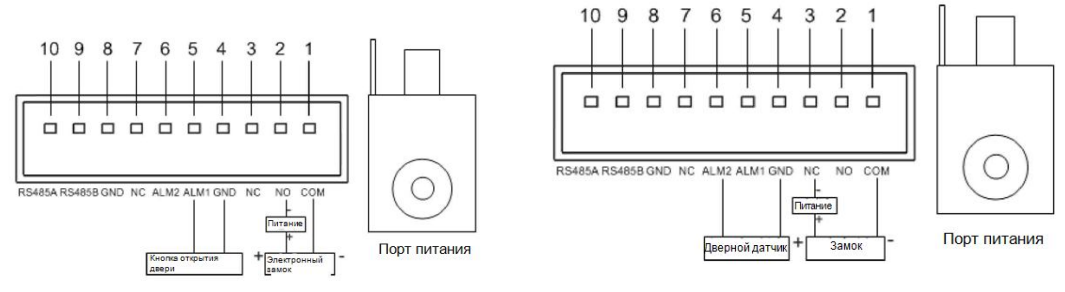

 **Электромеханический замок Электромагнитный замок** 

# **Модель DH-VTO200A**

**Передняя панель**

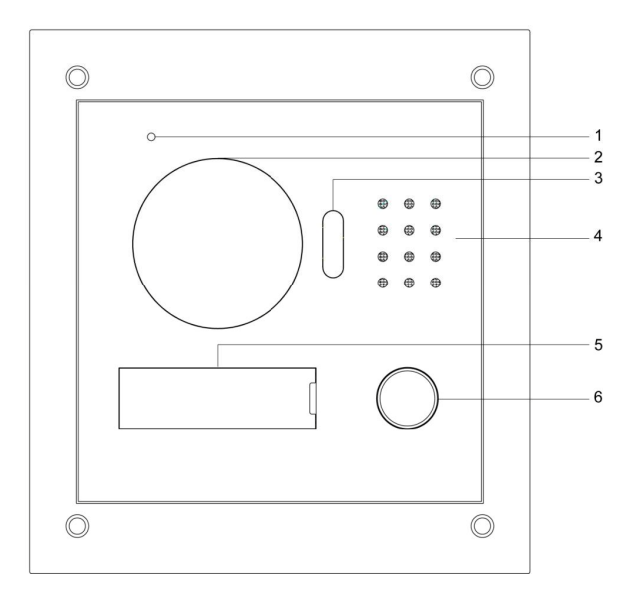

Подробное описание содержится в приведенной ниже таблице.

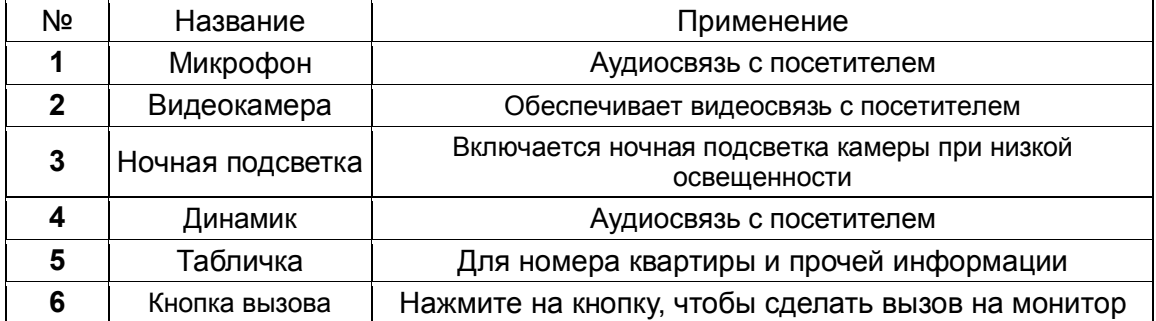

## **Задняя панель**

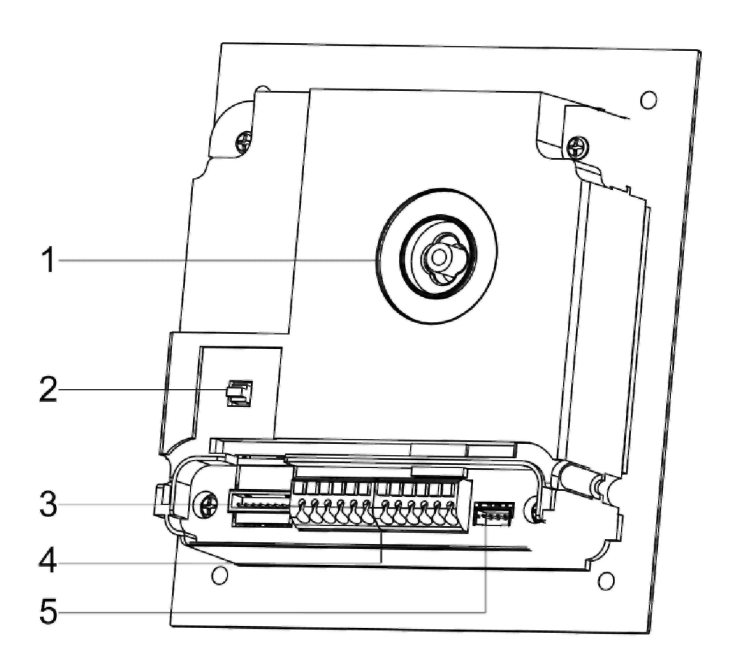

Подробное описание содержится в приведенной ниже таблице

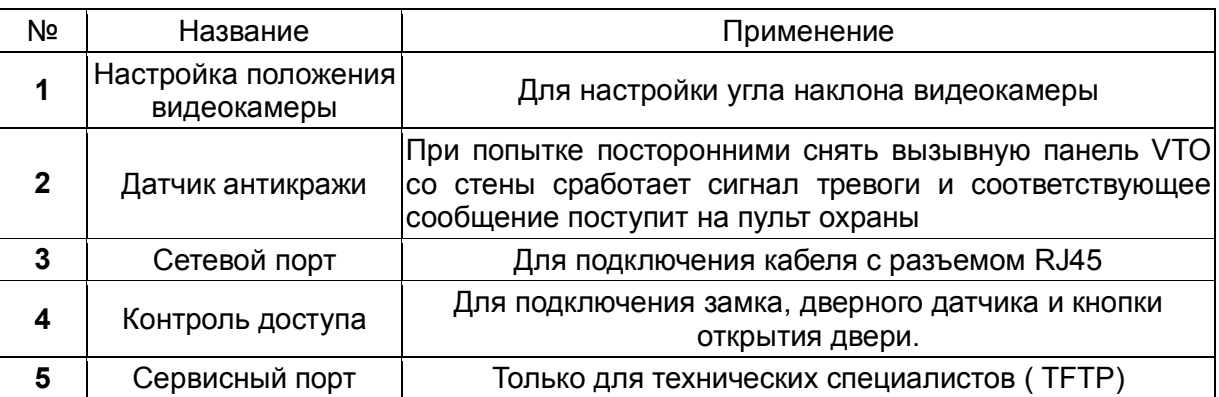

Подключайте замки через «сухие контакты» как показано на рисунках ниже.

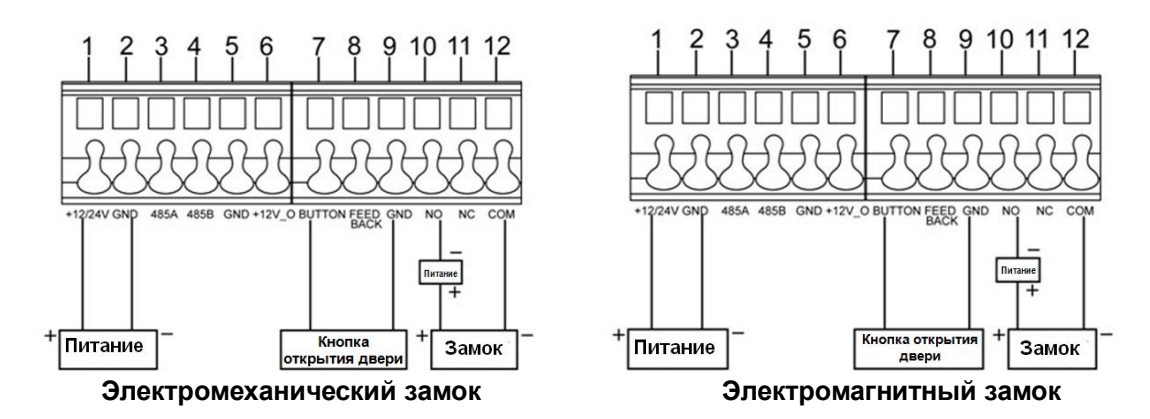

# **2 Установка вызывной панели**

### **2.1 VTO6210B(W)**

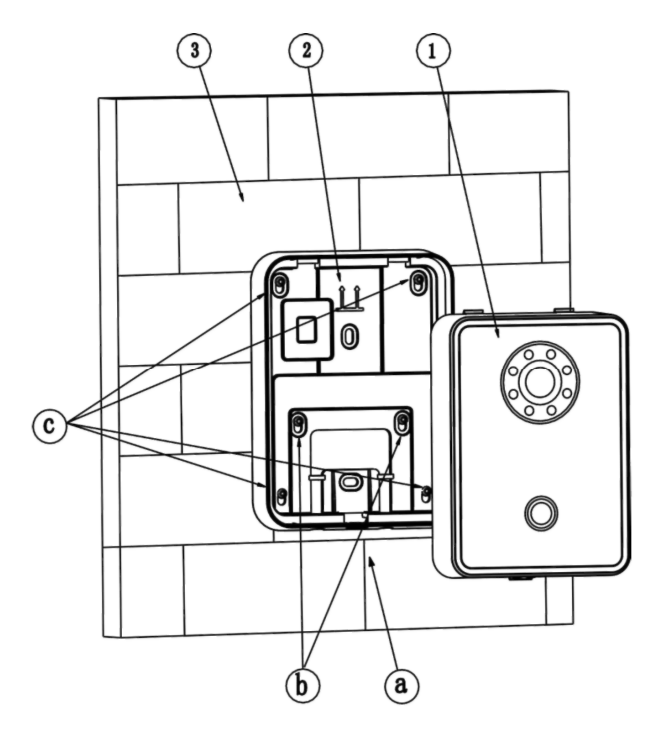

### **Этапы:**

Шаг 1. Закрепите монтажный кронштейн на стене.

- а) Винтами M4 из комплекта поставки прикрепите кронштейн к монтажной коробке типа 86.
- б) После фиксации кронштейна на монтажной коробке типа 86 вкрутите винты ST3.0 из комплекта поставки в стену.
- Шаг 2. Закрепите корпус устройства  $\mathbb D$  на монтажном кронштейне, защелкните

верхнюю часть и плавно нажмите на панель снизу.

Шаг 3. Винтом M3 закрепите панель на кронштейне.

Описание крепежа

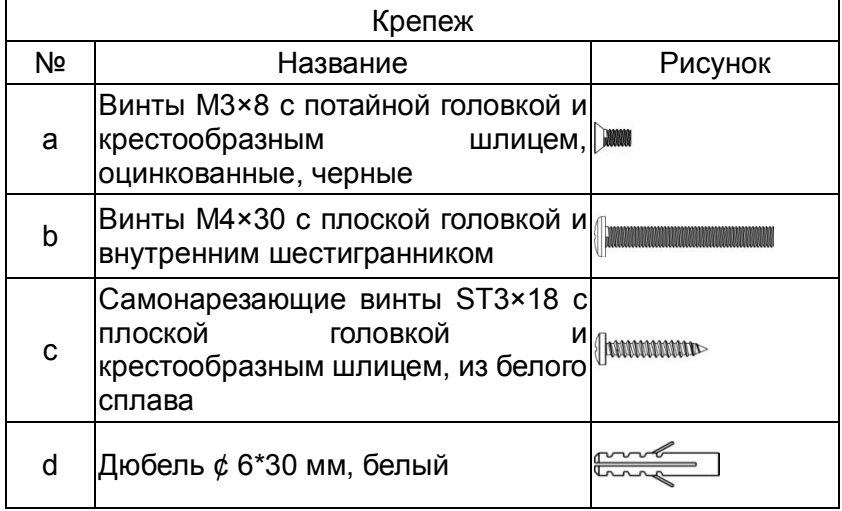

## **2.2 VTO6000СM / VTO6100С**

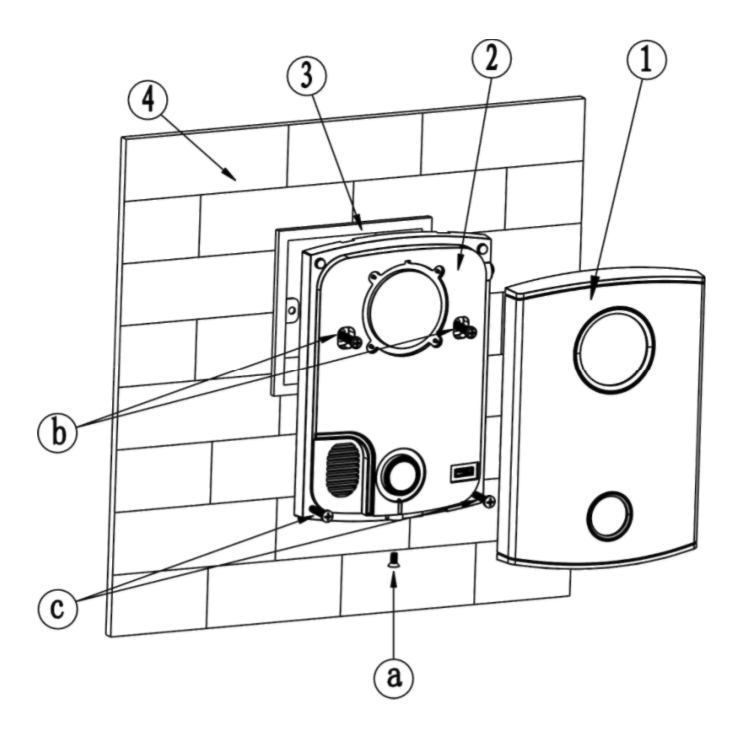

### **Этапы:**

- Шаг 1. Открутите винт M3 в нижней части вызывной панели VTO, чтобы снять декоративную крышку  $\mathbb Q$ .
- Шаг 2. Закрепите вызывную панель VTO на стене, винтами M4 из комплекта поставки зафиксируйте ее корпус на монтажной коробке типа 86.
- Шаг 3. Винты b предназначены для фиксации панели на стене. После фиксации панели на монтажной коробке типа 86 прикрутите корпус панели к стене

винтами ST3.0

Шаг 4. Установите декоративную крышку  $\mathbb D$  вызывной панели на ее корпус  $\mathbb Q$ , закрепите крышку винтом MS.

Описание крепежа

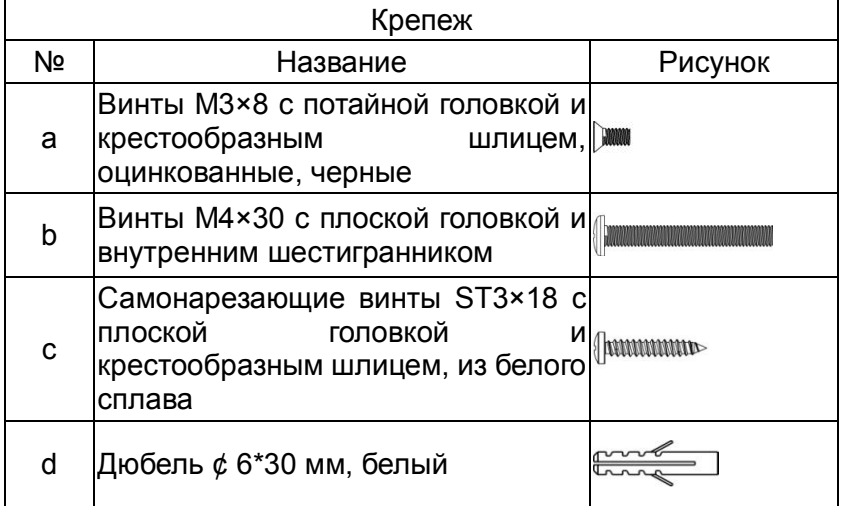

# **2.3 VTO200A**

# **Накладной монтаж:**

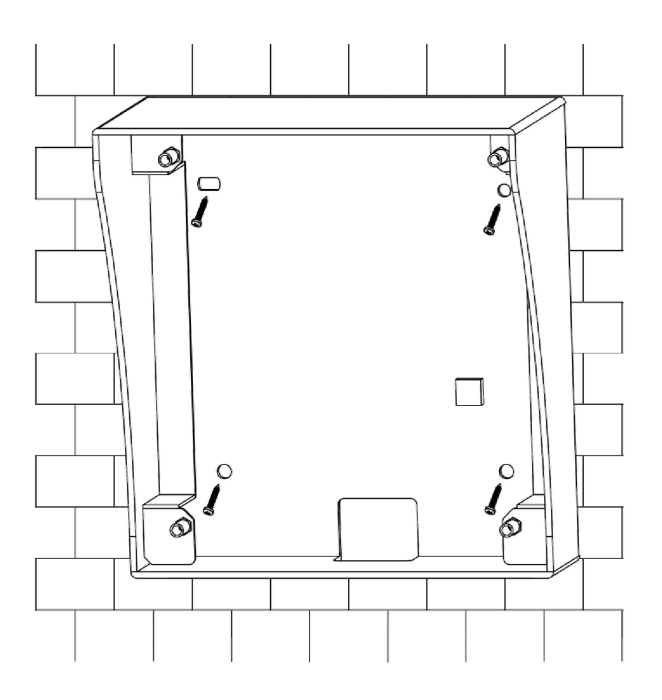

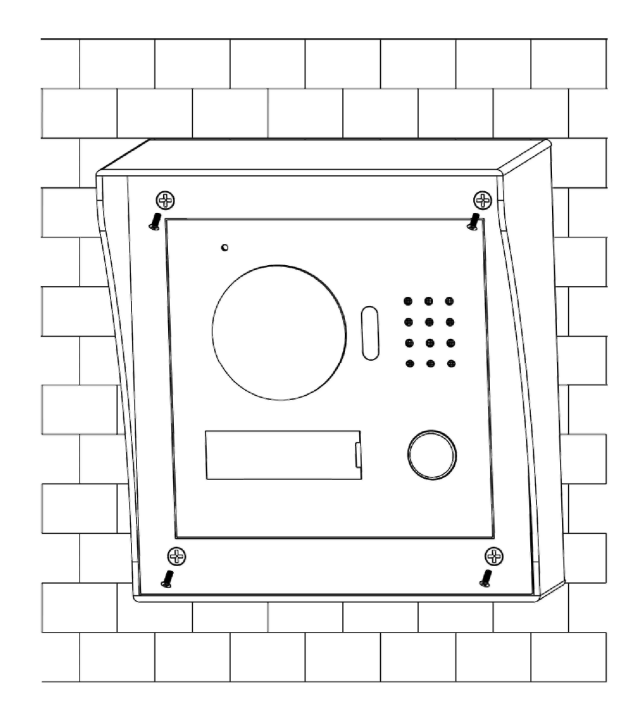

### **Этапы:**

- Шаг 1. Установите монтажную коробку на стену. Прикрутите самонарезающие винты (ST3×18 с потайной головкой и крестообразным шлицем, с покрытием из белого цинка), чтобы закрепить коробку на стене. См.
- Шаг 2. Отрегулируйте положение вызывной панели на монтажной коробке, чтобы совпали отверстия под винты. Прикрутите мелкие винты (M3×8 с потайной головкой и крестообразным шлицем, с покрытием из белого цинка), чтобы зафиксировать вызывную панель на коробку.

# **Врезной монтаж:**

Перед установкой вызывной панели VTO проверьте наличие необходимого крепежа, указанного ниже, и установите панель в соответствии с приведенными инструкциями.

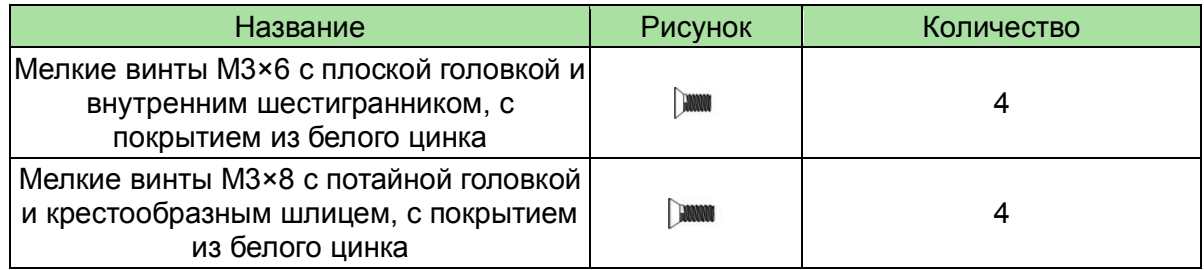

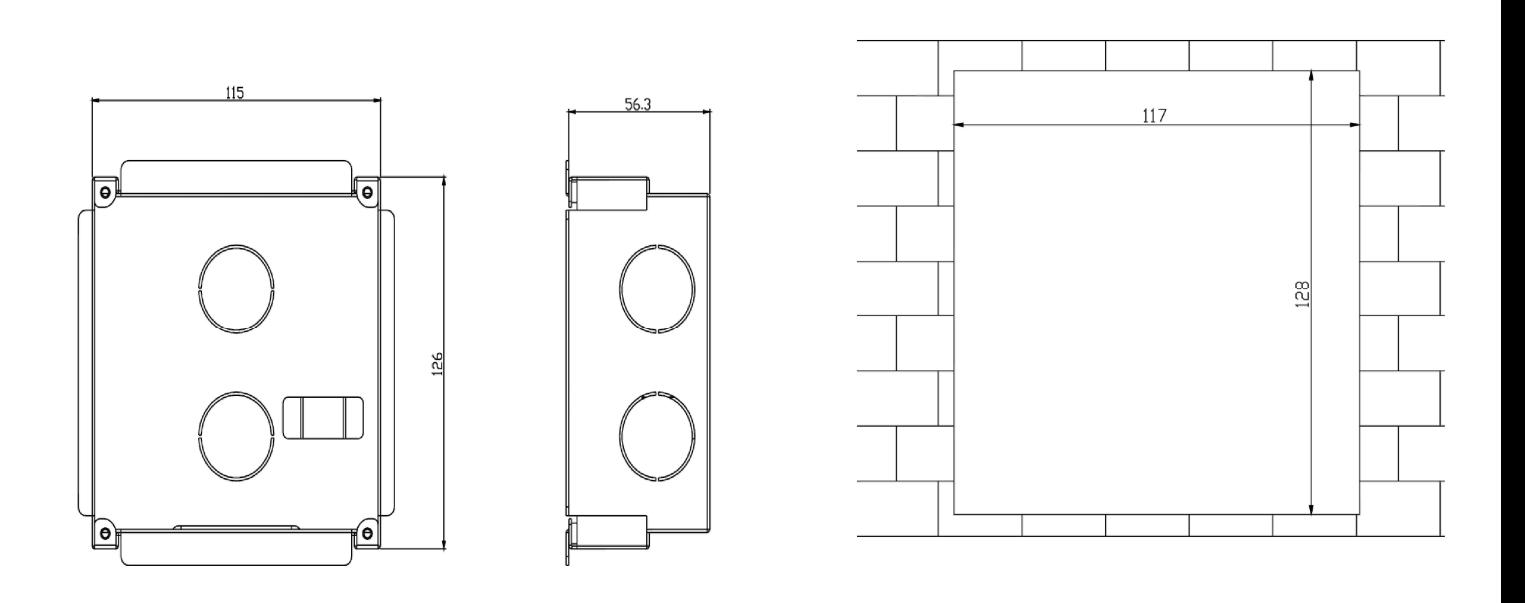

## **Этапы:**

- Шаг 1. Сделайте углубление в стене размером 117\*128\*80 (мм).
- Шаг 2. Установите монтажную коробку в углубление так, чтобы четыре ее угла уперлись в стену.
- Шаг 3. Отрегулируйте положение вызывной панели на монтажной коробке, чтобы совпали отверстия под винты. Прикрутите мелкие винты (M3×8 с потайной головкой и крестообразным шлицем, с покрытием из белого цинка), чтобы зафиксировать вызывную панель на коробке.

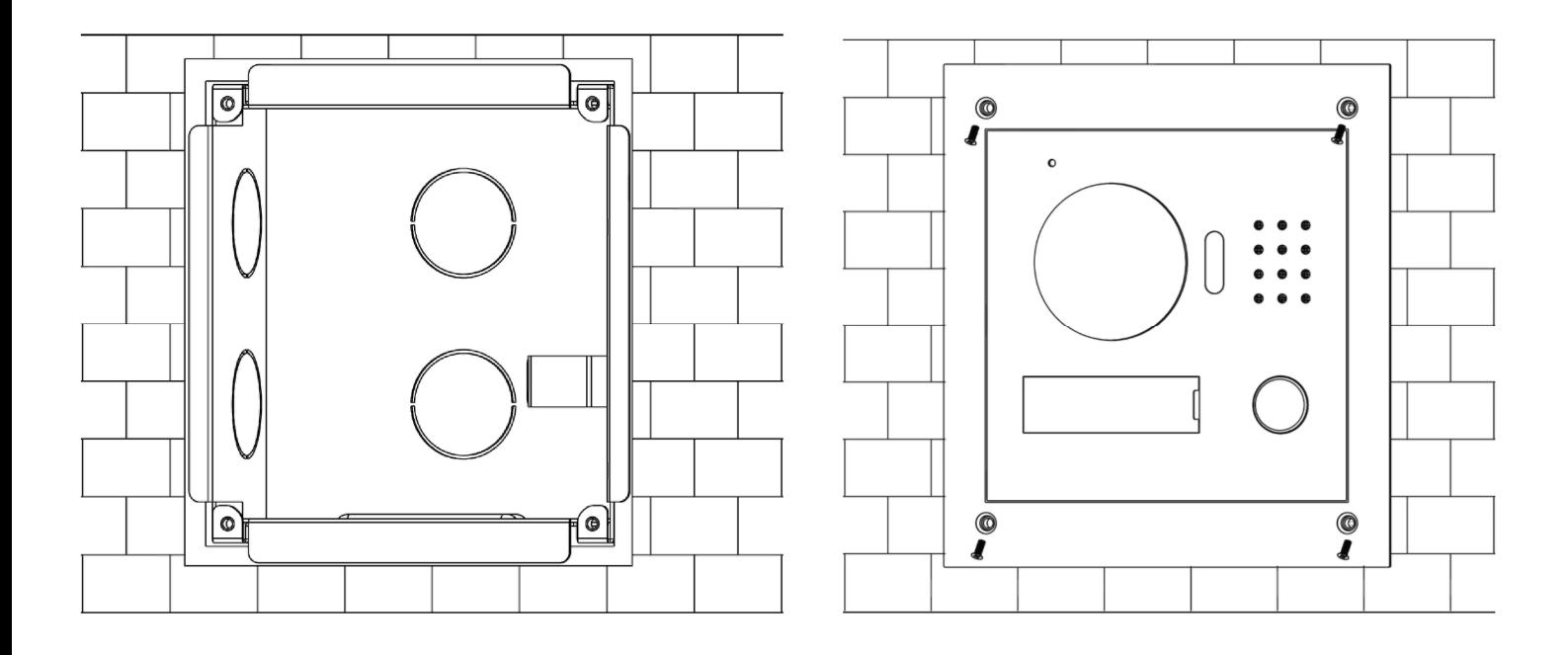

# **3 Быстрая настройка системы**

### **2.3.1 Система**

На рисунке ниже показана принципиальная схема подключения.

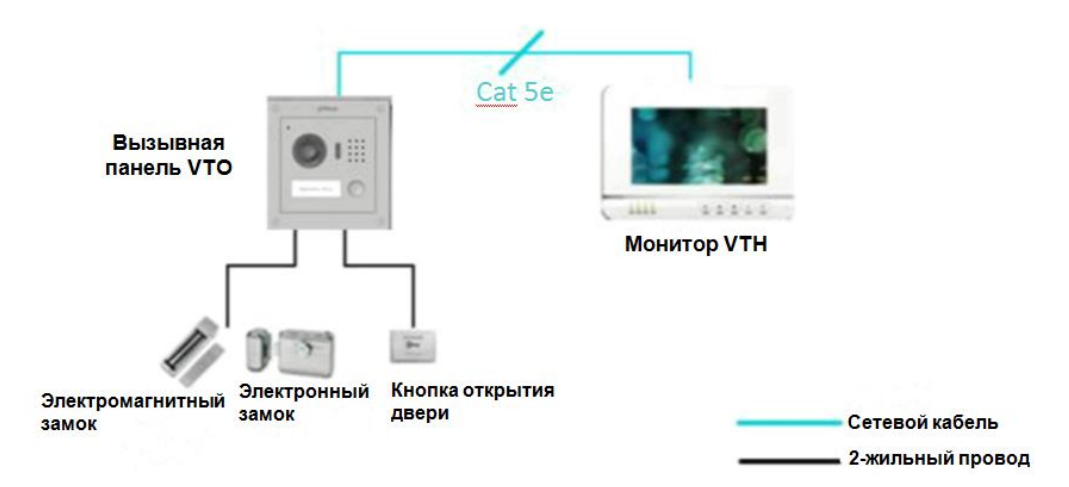

DHI-VTNS1060A – в одноабонентской системе поддерживается подключение 4 мониторов VTH или 5 вызывных панелей VTO.

В системе может использовать до 20 вызывных панелей VTO.

Одноабонентская система поддерживает максимум 4 монитора VTH.

### **2.3.2 Конфигурация вызывной панели**

Убедитесь, что вызывная панель и Ваш компьютер находятся в одной подсети.

IP адрес по умолчанию: 192.168.1.108

Имя пользователя по умолчанию: admin

Пароль по умолчанию: admin

Шаг 1. Вход через WEB интерфейс.

 Откройте Ваш браузер ( для примера Internet Explorer) и введите в адресную строку IP адрес вызывной панели ( 192.168.1.108). Введите имя пользователя и пароль.

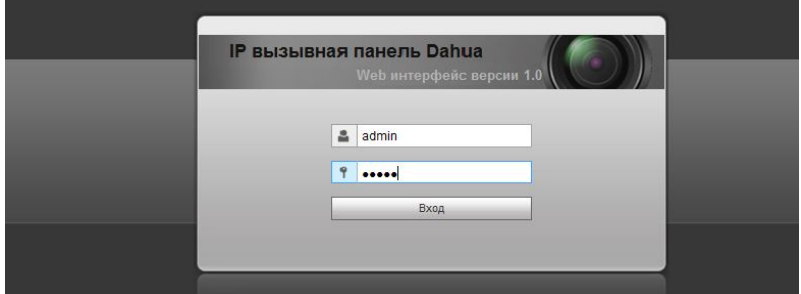

Шаг 2. Установка основных параметров устройства.

- a) Зайдите в меню конфигурация панели.
- b) Задайте номер Вашей панели, или используйте значение по умолчанию 6901. IP адрес MGT центра – это IP адрес компьютера для управления всей системой (консьерж, охрана, системный администратор) с предустановленным ПО Smart PSS.

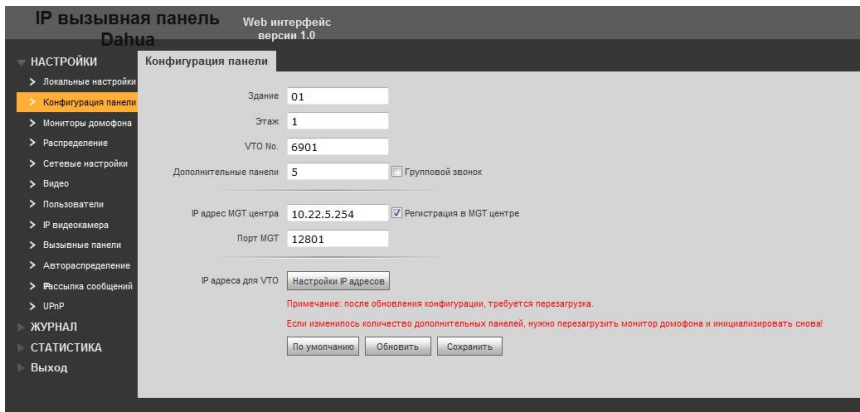

Шаг 3: Добавление внутреннего монитора VTH.

- a) Зайдите в меню мониторы домофона.
- b) Нажмите «Добавить».
- c) Введите значения. Короткий номер монитора, для примера 9902 (данный номер можно посмотреть в настройках монитора в меню «Информация»)

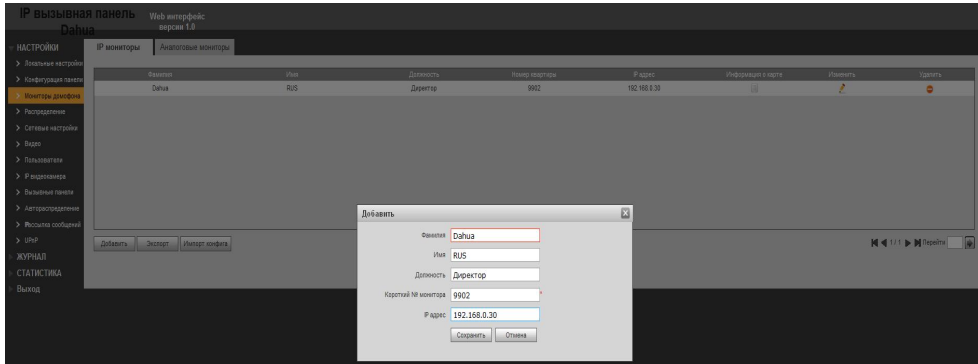

### **2.3.3 Конфигурация внутреннего монитора.**

Зайдите в настройки во вкладку «Системные», пароль по умолчанию 002236 или 888888. В данном меню Вы можете настроить следующие параметры:

- 1. Номер комнаты.
- 2. Сетевые параметры внутреннего монитора. ( IP адрес должен отличаться от IP адреса вызывной панели и компьютера администратора, но должен быть в одной подсети с ними).
- 3. Во вкладке «Панель» введите Имя и IP адрес вызывной панели, убедитесь что Статус находится в режиме «On».

### **2.3.4 Результат**

 На внутреннем мониторе должна погаснуть иконка с разорванным соединением в верхнем правом углу. Также в меню «Разговор» во вкладке «Просмотр», Вы можете посмотреть изображение в реальном времени с вызывной панели.

**Примечание**: Для просмотра изображения с вызывной панели – могут

одновременно подключиться только 6 мониторов.

# **3 Настройки WEB интерфейса**

### **3.1 Основное меню**

Меню настроек показано на Рис. 3-1.

Вызывные панели моделей VTO1220A и VTO1220BW имеют данное меню настройки. Меню настройки разных моделей могут незначительно отличаться. В данном разделе в качестве примера рассматривается модель VTO1220BW.

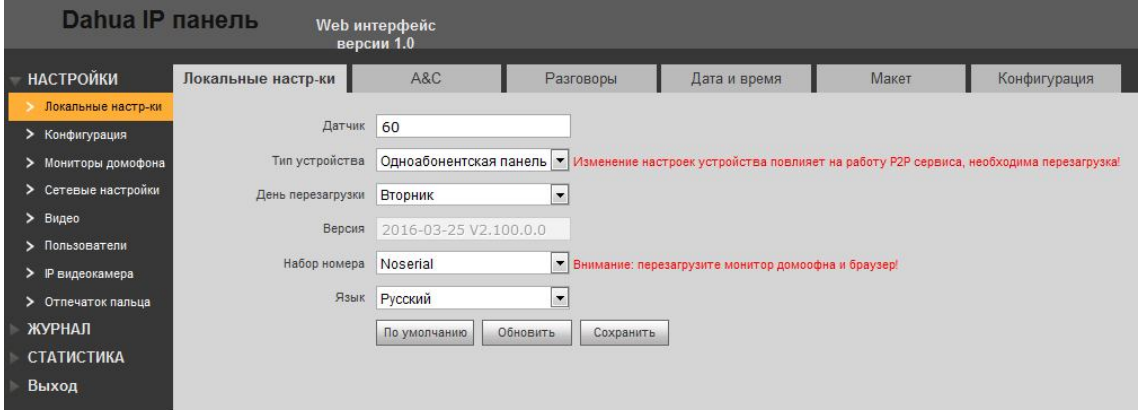

Рис. 5-1

Подробное описание содержится в приведенной ниже таблице.

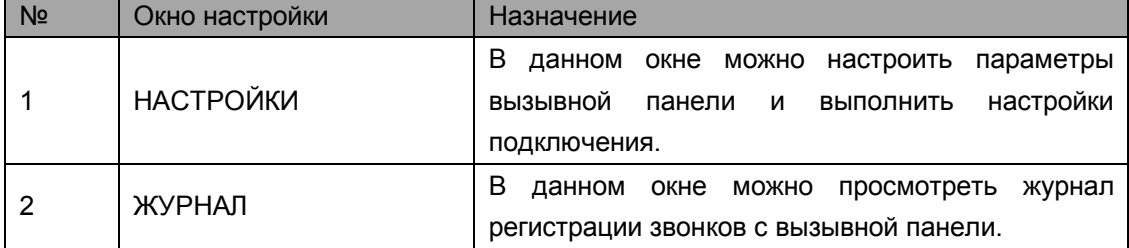

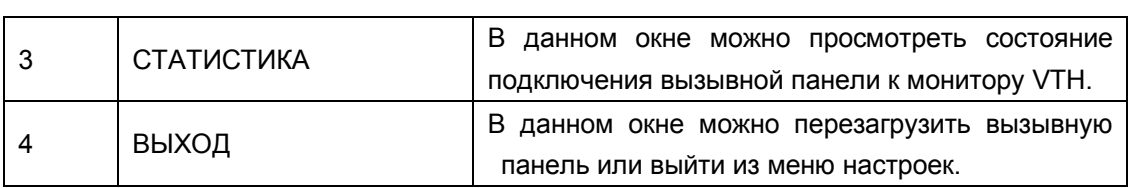

### **3.2 Настройки**

Данное меню включает в себя следующие подменю:

Локальные настройки, конфигурация панели, мониторы домофона, распределение, сетевые настройки, видео, пользователи, IP видеокамера, вызывные панели, автораспределение, рассылка сообщений, UPNP.

### **5.2.1.1 Локальные настройки**

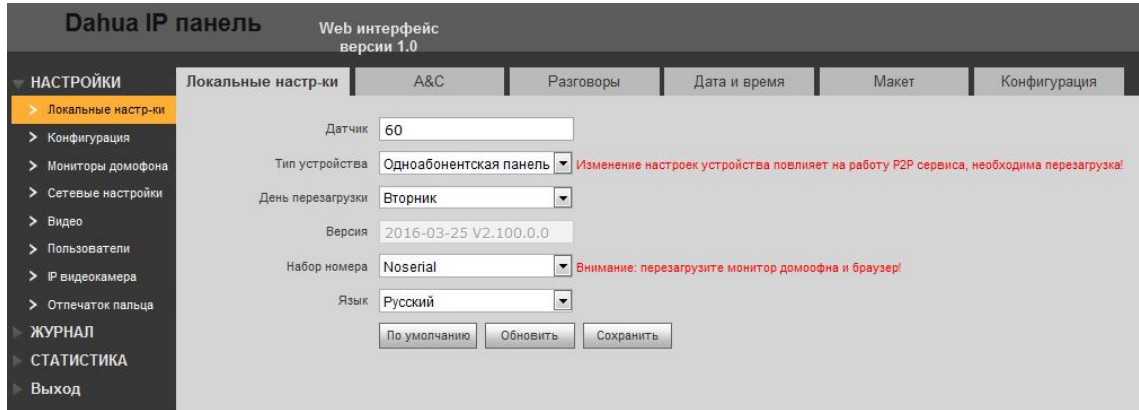

Рис. 5-2

В данном окне можно настроить следующие основные параметры:

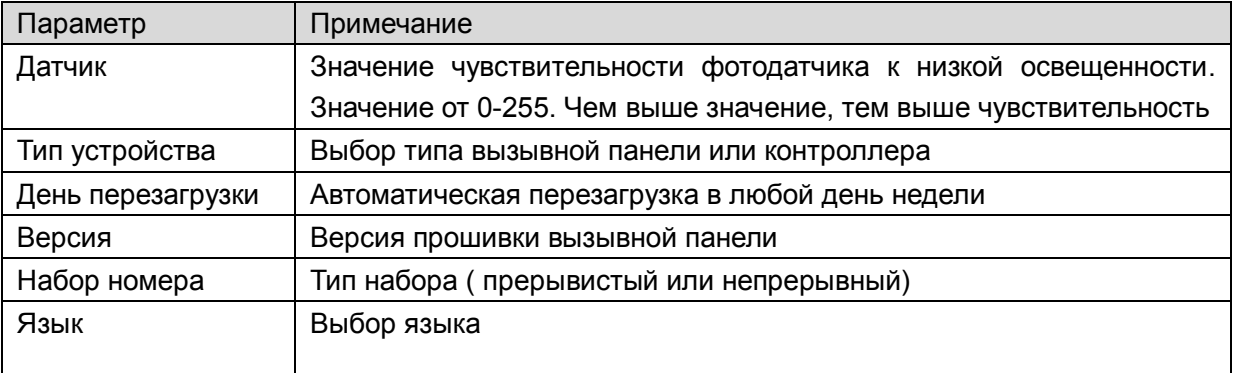

### **5.2.1.2 A&C**

В окне настроек Локальные настройки выберите вкладку A&C. В этом окне можно настроить промежуток времени между последовательными нажатиями на кнопку вызывной панели и время, в течение которого дверь остается открытой.

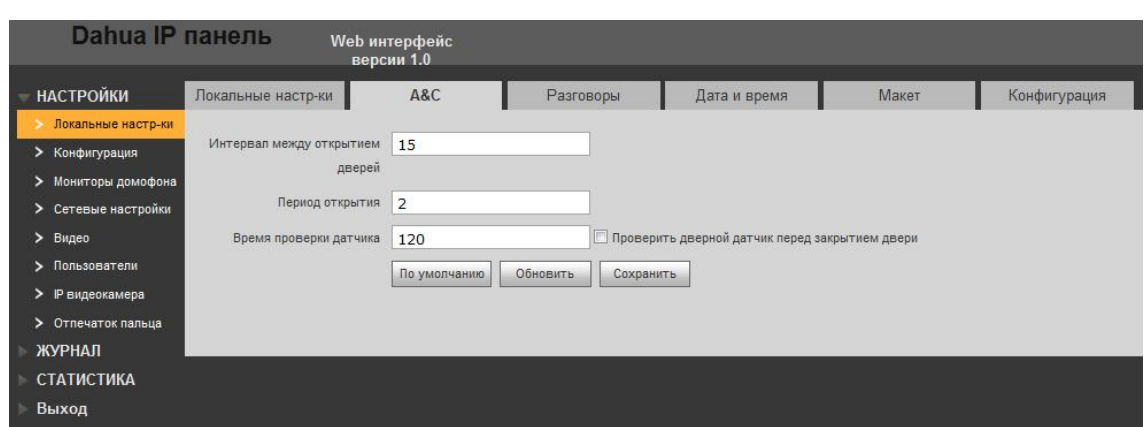

Рис. 5-3

### Описание параметров

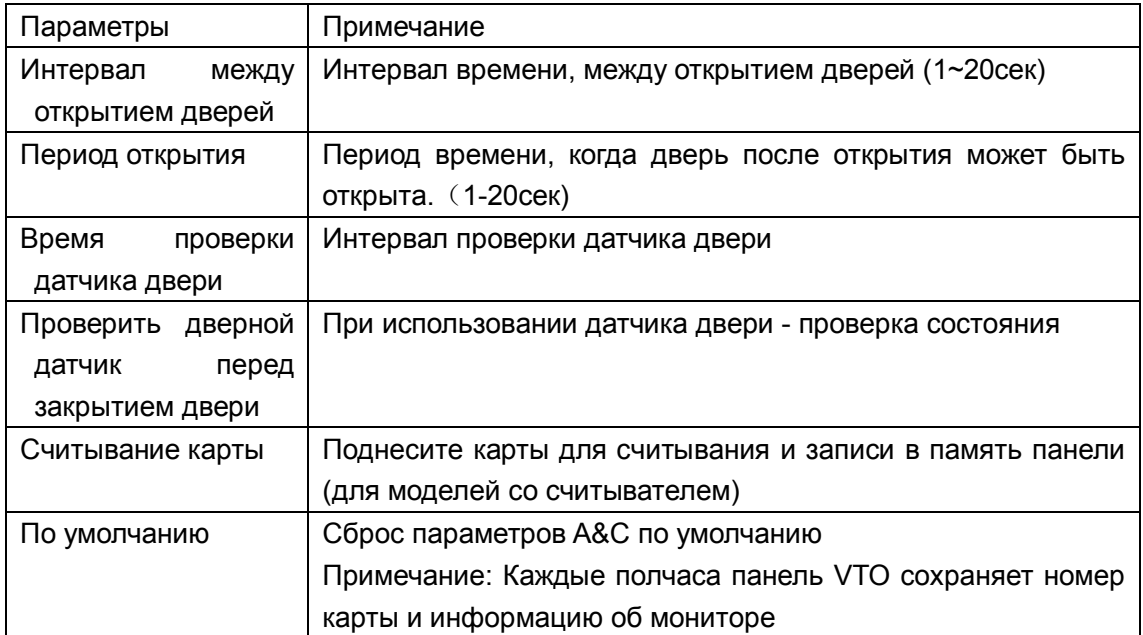

### **5.2.1.3 Разговоры**

Включение и отключение записи разговоров, загрузка оставленных сообщений, снимков.

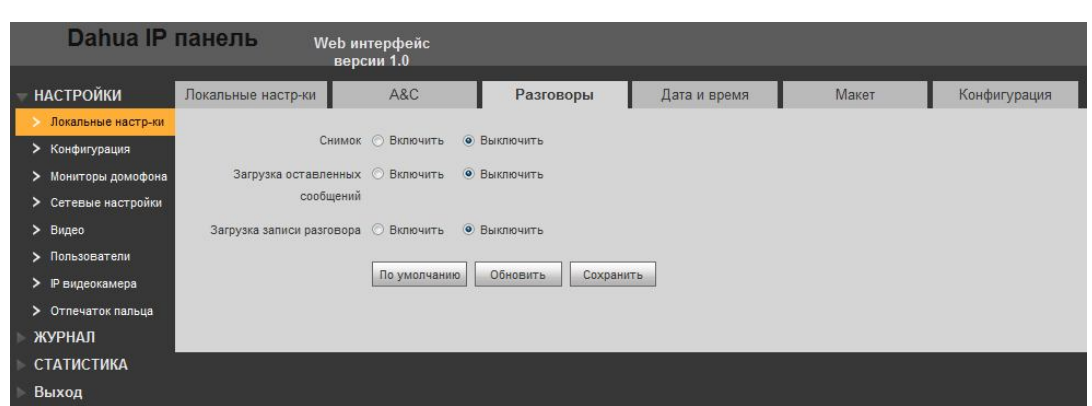

Рис. 5-5

### **5.2.1.5 Дата и время**

В данном меню настраивается дата и время на вызывной панели. Можно выбрать удобный формат 12ч или 24ч, а также сихронизировать время с ПК. При активации функции NTP, добавьте сервер синхронизации времени через сеть Интернет.

| Dahua IP панель                                                                                                    |                                                                                            | Web интерфейс<br>версии 1.0                                                                                                    |                                                                                                    |                               |       |              |
|----------------------------------------------------------------------------------------------------|--------------------------------------------------------------------------------------------|----------------------------------------------------------------------------------------------------|----------------------------------------------------------------------------------------------------|-------------------------------|-------|--------------|
| <b>НАСТРОЙКИ</b><br>Локальные настр-ки<br>> Конфигурация<br>> Мониторы домофона<br>> Сетевые настройки<br>> Видео<br>> Пользователи<br>> Реидеокамера<br>> Отпечаток пальца<br>ЖУРНАЛ<br><b>СТАТИСТИКА</b><br>Выход | Локальные настр-ки<br>Формат даты<br>Формат времени<br>Дата и время<br>Начало<br>Окончание | A&C<br>ГГ-ММ-ДД<br>244<br>$2016 - 06 -$<br>28<br><b>DST BKR.</b><br>Тип • Дата<br><b>SHB</b> 7 1 7<br>$9HB$ $2$ $\rightarrow$<br>По умолчанию | Разговоры<br>$\blacktriangledown$<br>$\overline{\phantom{a}}$<br>9:23:39<br>◎ Неделя<br>$\therefore$ 0<br>$\mathbf{0}$<br>$\mathbf{0}$<br>$\therefore$ 0<br>Обновить<br>Сохранить | Дата и время<br>Синх. времени | Макет | Конфигурация |

Рис. 5-6

### **5.2.1.5 Конфигурация**

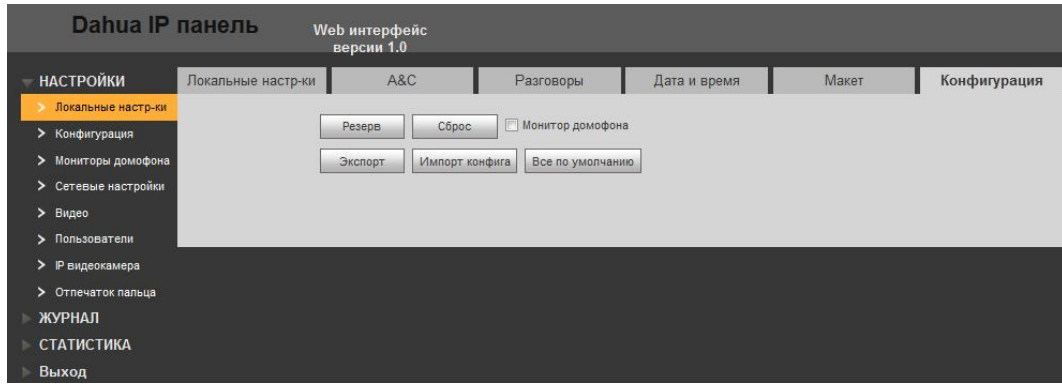

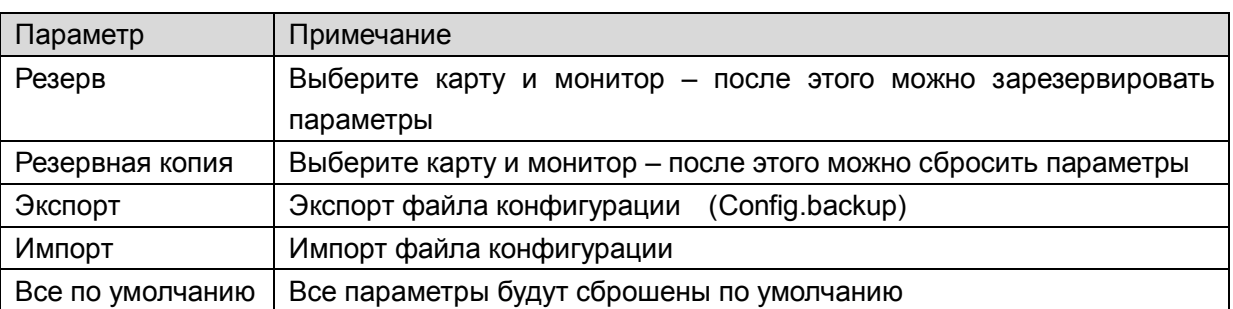

#### **Примечание:**

**Каждые полчаса VTO панель сохраняет номер карты и информацию об мониторе. Поэтому, если вы хотите восстановить информацию об мониторе или карте, пожалуйста, сделайте это через полчаса после того, как это информация будет изменена.**

#### **5.2.2. Конфигурация панели**

Настроек по умолчанию достаточно для начала работы между панелью и монитором, адрес MGT центра меняется на адрес ПК для консьержа или системного администратора. При активации группового звонка, нужна перезагрузка системы.

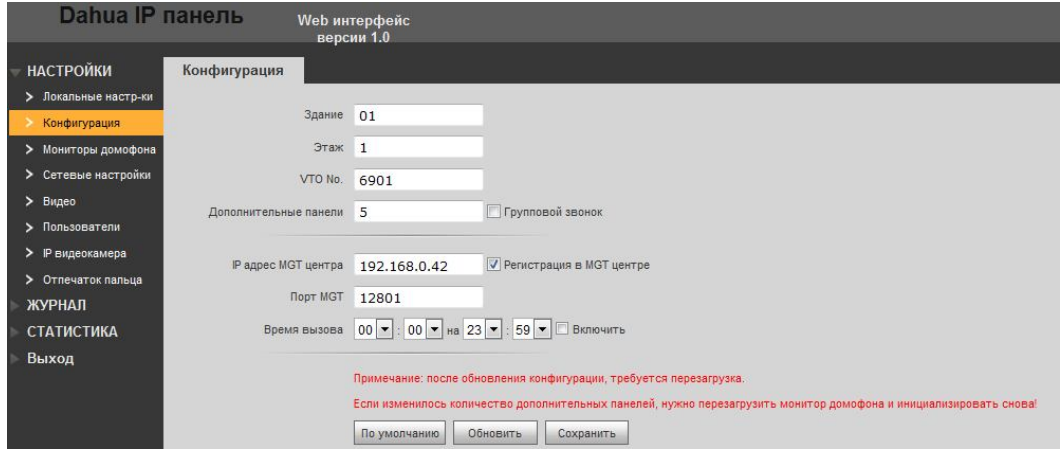

Рис. 5-7

При активации группового вызова необходимо задать один главный монитор и **до 3 дополнительных мониторов**. Групповой вызов означает, что панель будет звонить на все мониторы одновременно, до момента пока один из мониторов не ответит на звонок. При активации группового звонка можно добавить только **1 монитор**, который будет основным. Дополнительные мониторы, привязываются к основному, а не к панели.

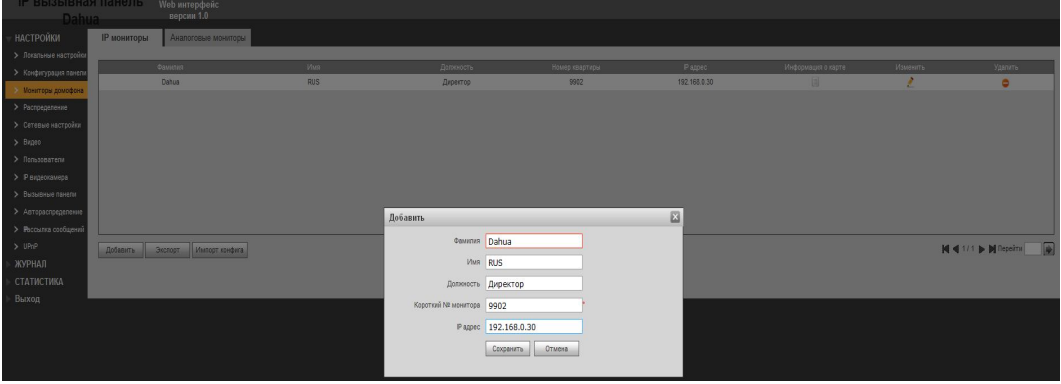

#### Привязка дополнительных мониторов к основной - показана на рисунке ниже

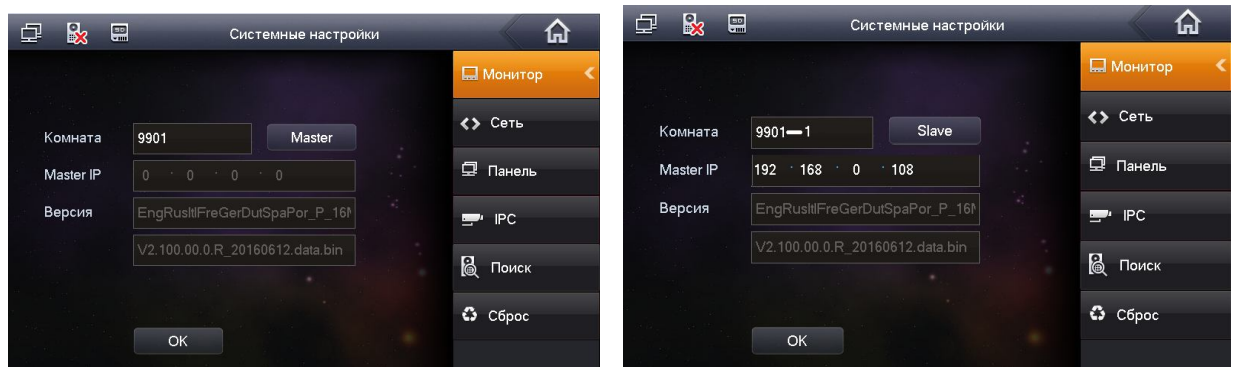

Слева это основная, справа дополнительная. Если основная имеет номер 9901, то дополнительные должны иметь номер 9901-1, 9901-2, 9901-3 и т.д. Дополнительные мониторы не нужно добавлять в панель, достаточно добавить только основной монитор.

#### **5.2.3. Мониторы домофона**

Добавление внутреннего монитора VTH.

- a) Зайдите в меню мониторы домофона.
- b) Нажмите «Добавить».
- c) Введите значения. Короткий 4-х значный номер монитора, для примера 9901 (данный номер можно посмотреть в настройках монитора в меню «Информация»)

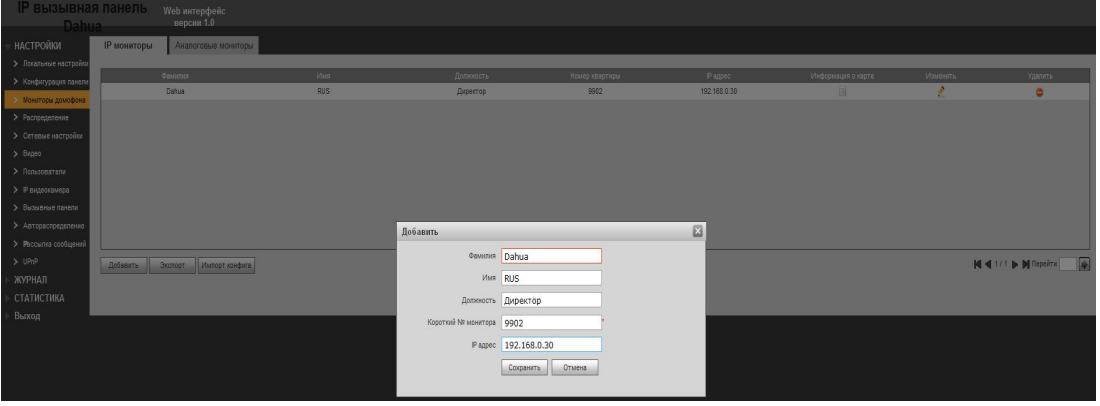

Рис. 5-7

Расшифровка: 9901, где "99" – этаж здания , 01 –номер комнаты.

Примечание:

Короткий номер монитора домофона состоит из: первые цифры от 01~99. Последние две цифры от 01~16.

### **Карта доступа ( для моделей со считывателем)**

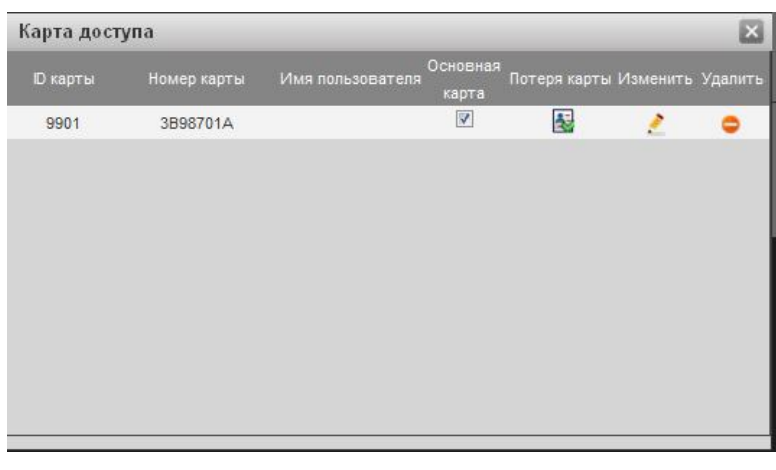

Рис. 5-8

Основная карта: список карт, привязанный к основной главной карте. Возможно,

добавить новые карты, привязанные к основной карте.

 $\neg$  Потеря карты: В случае утери карты нажмите на иконку карты под пунктом потеря карты, на карте загорится красный крестик – после этого карта будет больше не активна.

### **5.2.4. Сетевые настройки**

В окне сетевые настройки можно ввести IP-адрес, маску подсети и шлюз по умолчанию вызывной панели VTO, как показано на **Ошибка! Источник ссылки не найден.**9. После изменения IP-адреса страница обновится и вступит в силу новый IP-адрес.

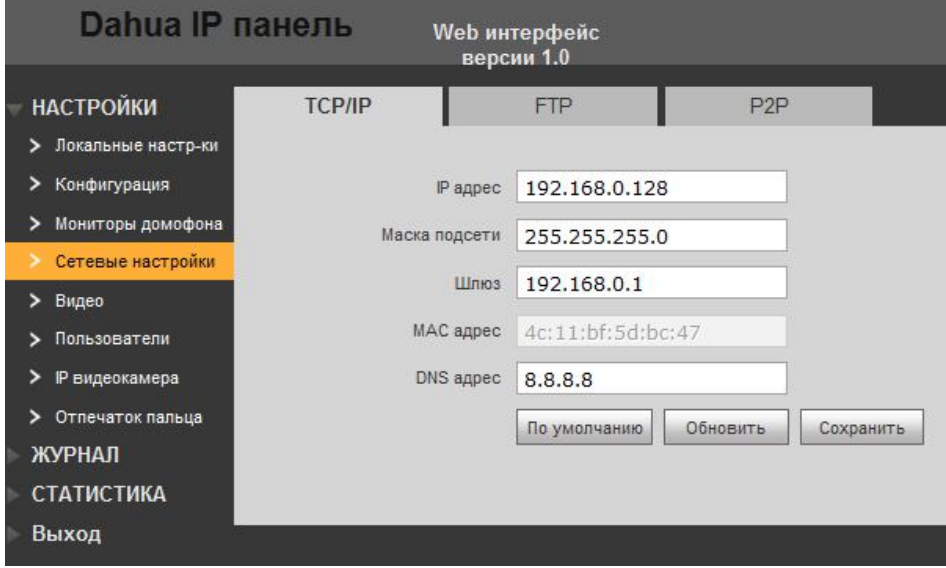

Рис. 5-9

Во вкладке FTP задаются основные параметры FTP сервера, такие как:

IP адрес, порт имя пользователя, пароль.

В пункте меню **Р2Р** выберите пункт «Включить», выберите сервер2. Подключите видеопанель к интернету. Отсканируйте штрихкод при добавлении панели в приложение IDMSS – и она определится автоматически.

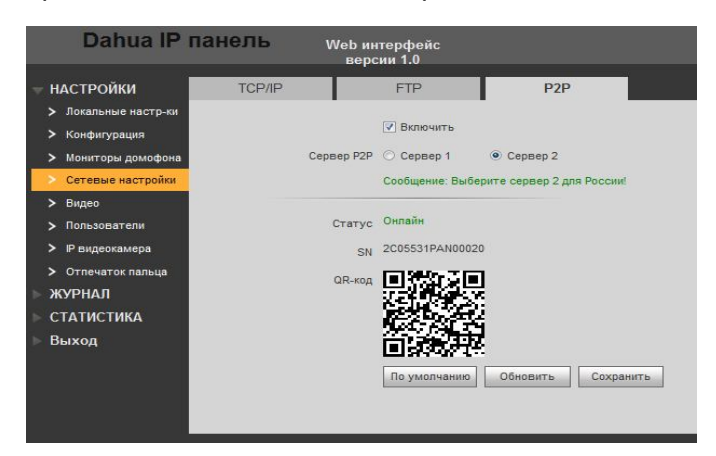

### **5.2.5. ВИДЕО**

В данном пункте меню настраиваются основные параметры громкости аудиосигнала и качества видеоизображения, получаемые с вызывной панели.

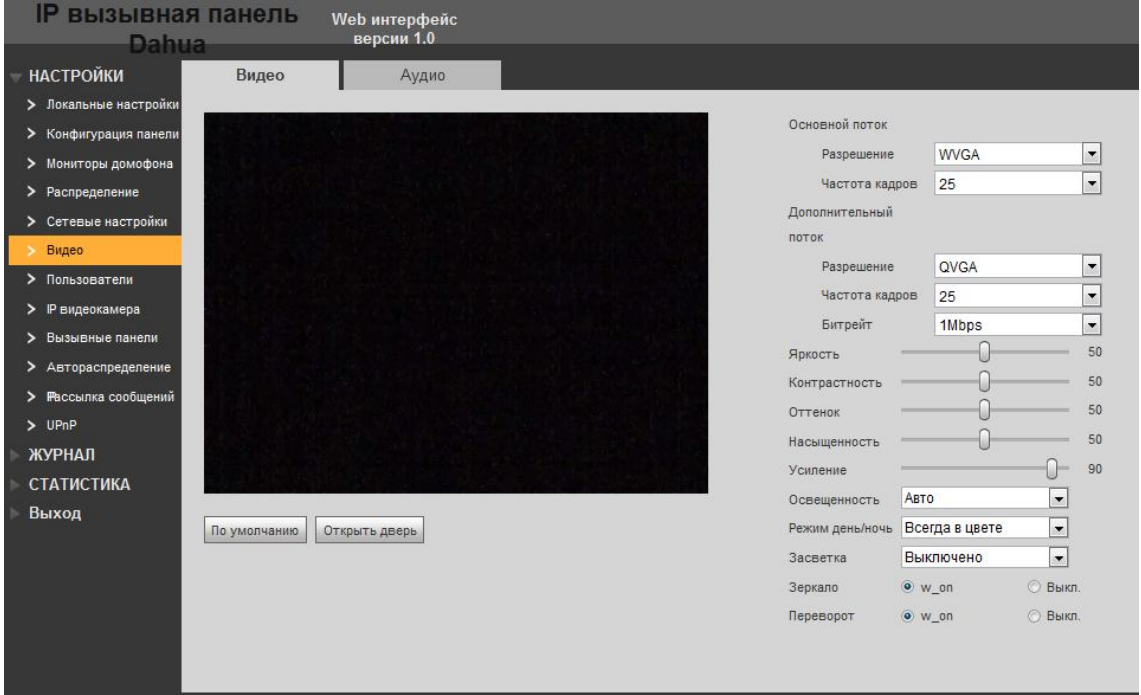

Рис. 5-10

Описание параметров смотрите в таблице:

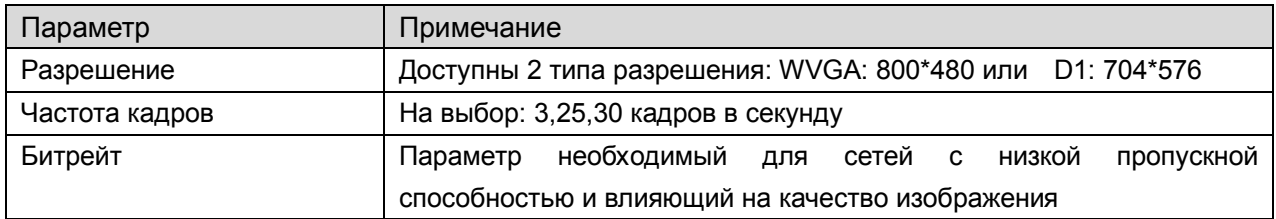

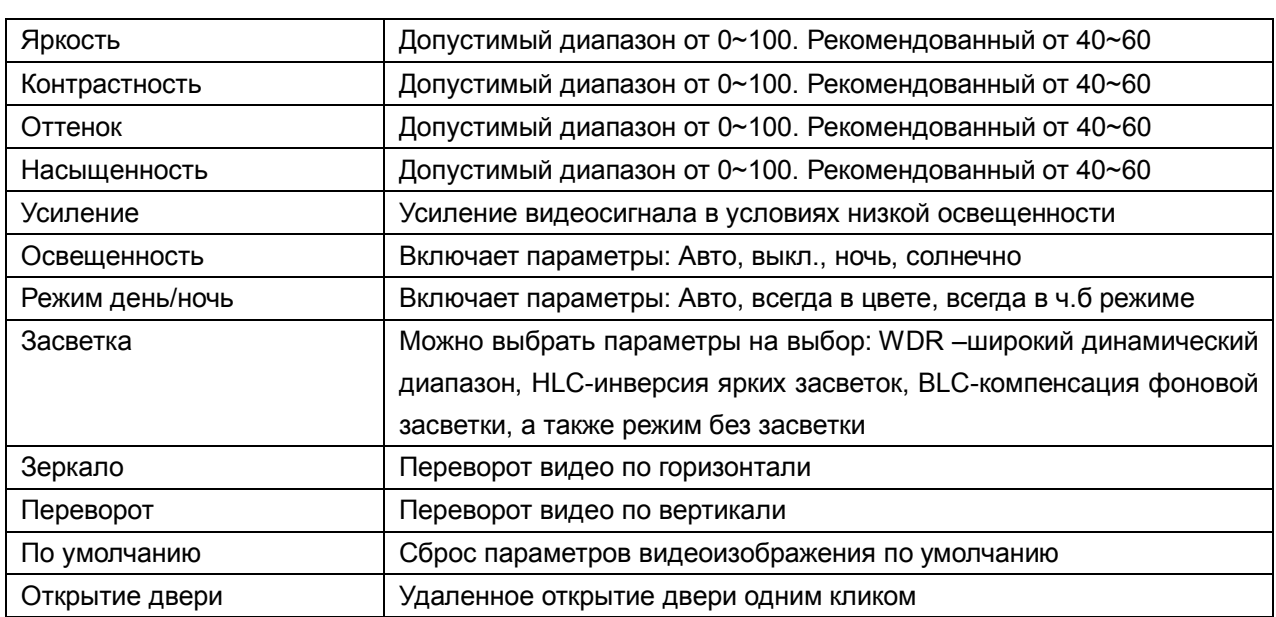

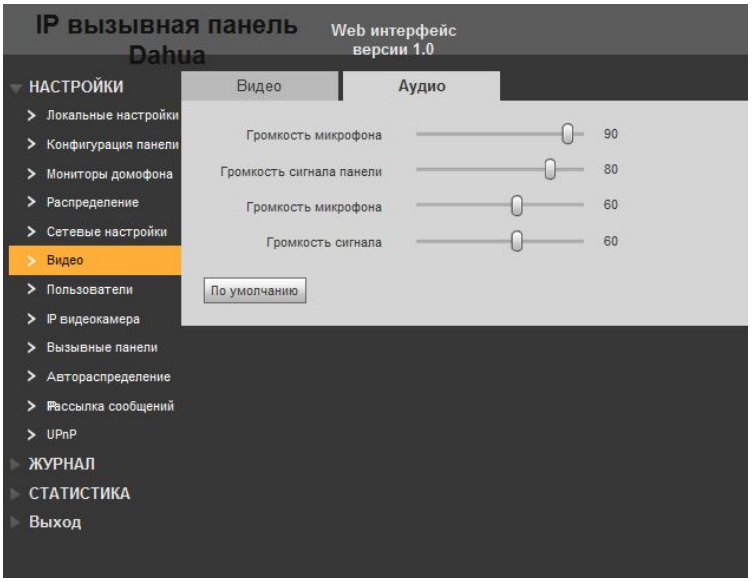

Рис. 5-11

В данном пункте меню настраивается громкость аудиосигналов с вызывной панели.

### **5.2.6. Пользователи**

 Только когда вы входите в систему как admin, Dы можете добавлять, изменять, удалять и просматривать информацию о пользователях.

Поддерживаются два типа пользователей:

Admin - имеет высшее право просматривать, редактировать, удалять права доступа. User -может только просматривать настройки системы.

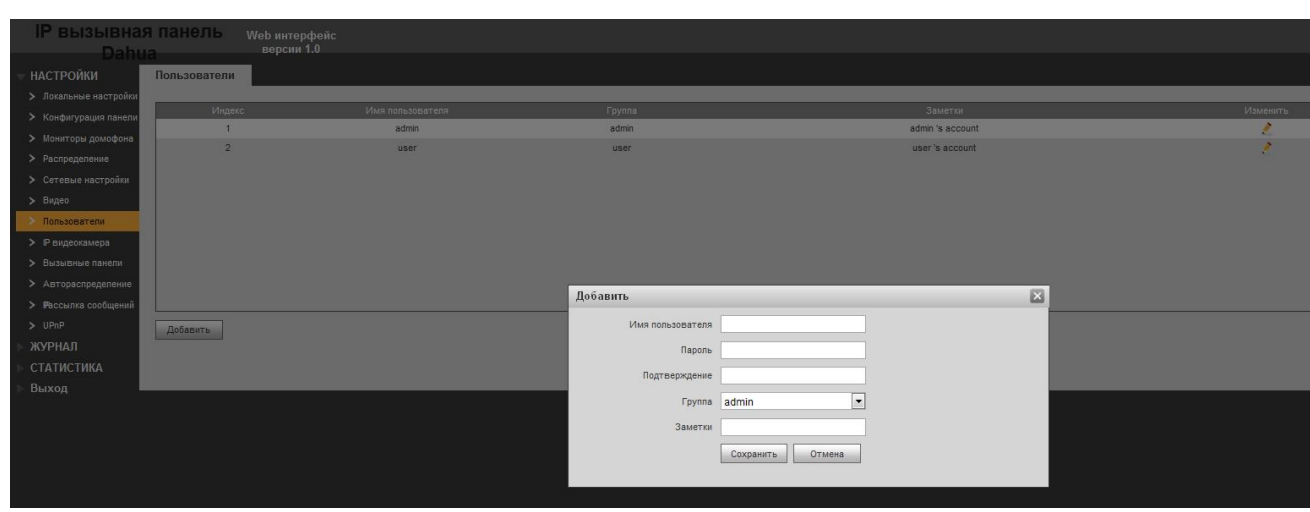

Рис. 5-12

При добавлении учетной записи нужно указать имя пользователя, пароль, группу, и добавить заметку о данном пользователе.

### **5.2.7. IP видеокамера**

В данном меню можно добавить 24 IP видеокамеры, находящиеся в одной подсети вместе вызывной панель и монитором видеодомофона. Данные видеокамеры автоматически синхронизируются с внутренним монитором, с которого можно посомтреть изображение от IP видеокамер. Для добавления IP видеокамеры нажмите «Изменить» и заполните всю необходимую информацию.

| <b>IP вызывная панель</b><br>Dahua-       | Web интерфейс<br>версии 1.0 |               |                  |            |                      |             |          |
|-------------------------------------------|-----------------------------|---------------|------------------|------------|----------------------|-------------|----------|
| <b>IP</b> видеокамера<br><b>НАСТРОЙКИ</b> |                             |               |                  |            |                      |             |          |
| > Локальные настройки                     |                             |               |                  |            |                      |             |          |
|                                           | <b>Название РС</b>          | Panec         | Имя пользователя | Порт       | Поток                | Toes, exco. | Изменить |
| > Конфигурация панели                     | 555                         | 192.168.0.117 | admin            | 554        | Дополнительный поток |             |          |
| > Мониторы домофона                       |                             | 0.0.0.0       | admin            | 554        | Дополнительный поток | $\circ$     |          |
| > Распределение                           |                             | 0.0.0.0       | admin            | 554        | Дополнительный поток | $\Omega$    |          |
| > Сетевые настройки                       |                             | 0.0.0.0       | admin            | 554        | Дополнительный поток | $\Omega$    |          |
|                                           |                             | 0.0.0.0       | admin            | 554        | Дополнительный поток |             |          |
| > Пользователи                            |                             | 0.0.0.0       | admin            | <b>SS4</b> | Дополнительный поток | $\circ$     |          |
| Р видеокамера                             |                             | 0.0.0.0       | admin            | 554        | Дополнительный поток | $\Omega$    |          |
| > Вызывные панели                         |                             | 0.0.0.0       | admin            | 554        | Дополнительный поток | $\Omega$    |          |
| > Автораспределение                       |                             | 0.0.0.0       | admin            | 554        | Дополнительный поток | $\sqrt{2}$  |          |
| > Рассылка сообщений                      |                             | 0.0.0.0       | admin            | 554        | Дополнительный поток | $\Omega$    |          |
|                                           |                             | 0.0.0.0       | admin.           | 554        | Дополнительный поток |             |          |
|                                           |                             | 0.0.0.0       | admin            | 554        | Дополнительный поток | $\Omega$    |          |
|                                           |                             | 0.0.0.0       | admin            | 554        | Дополнительный поток | $\Omega$    |          |
| СТАТИСТИКА                                |                             | 0.0.0.0       | admin            | <b>SS4</b> | Дополнительный поток | $\circ$     |          |
|                                           |                             | 0.0.0.0       | admin            | 554        | Дополнительный поток |             |          |
|                                           |                             | 0.0.0.0       | admin            | SS4        | Дополнительный поток | $\circ$     |          |
|                                           |                             | 0.0.0.0       | admin            | 554        | Дополнительный поток | $\Omega$    |          |
|                                           |                             | 0.0.0.0       | admin            | 554        | Дополнительный поток |             |          |
|                                           |                             | 0.0.0.0       |                  |            |                      | $\circ$     |          |
|                                           |                             |               | admin            | 554        | Дополнительный поток |             |          |
|                                           |                             | 0.0.0.0       | admin            | 554        | Дополнительный поток | $\Omega$    |          |

Рис. 5-13

### **3.3 ЖУРНАЛ**

В журнале событий можно посмотреть историю звонков, тревожные события, а также записи событий. Чтобы скопировать данные на ПК – нажмите кнопку «Архивация».

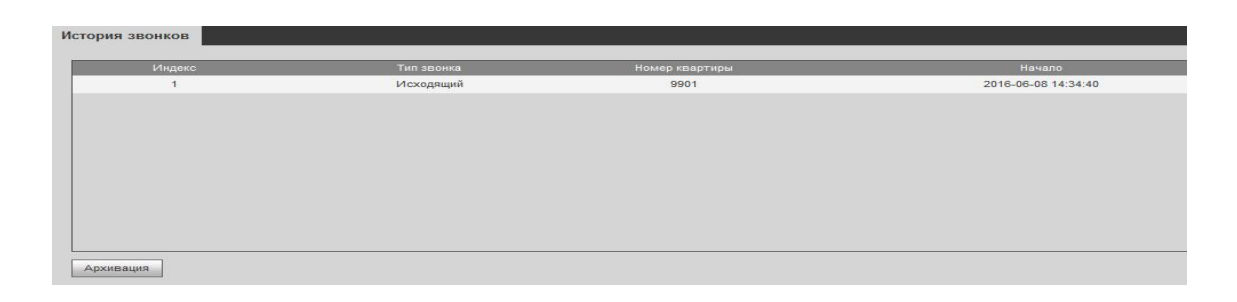

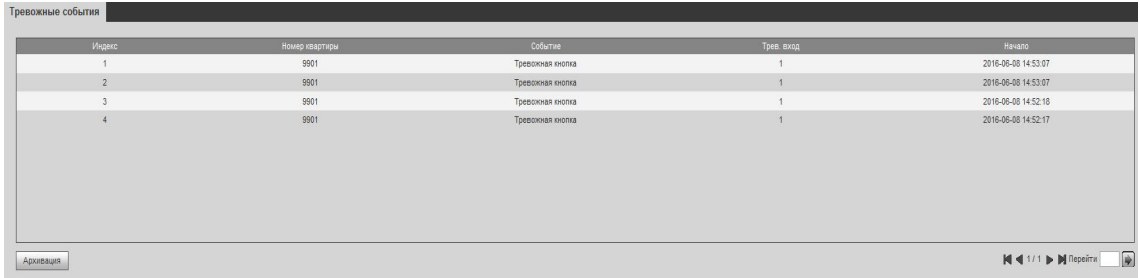

| Индекс         | Tyn                | Номер «вартиры | Имя пользователя | Номер карты | Статус            | Время открытия      |
|----------------|--------------------|----------------|------------------|-------------|-------------------|---------------------|
|                | Удаленное открытие | 9901           |                  |             | Выполнено!        | 2016-06-08 14:34:58 |
| $\overline{2}$ | Удаленное открытие |                |                  |             | Выполнено!        | 2016-06-08 12:49:58 |
| $\overline{a}$ | Удаленное открытие |                |                  |             | Выполнено!        | 2016-06-08 12:48:40 |
| $\overline{4}$ | Удаленное открытие |                |                  |             | Выполнено!        | 2016-06-08 12:42:15 |
| 5              | Удаленное открытие |                |                  |             | Выполнено!        | 2016-06-08 12:41:54 |
| 6              | Удаленное открытие |                |                  |             | Выполнено!        | 2016-06-08 12:41:08 |
| $\mathbf{r}$   | Удаленное открытие |                |                  |             | Выполнено!        | 2016-06-08 12:38:45 |
| 8              | Удаленное открытие |                |                  |             | Выполнено!        | 2016-06-08 12:33:18 |
| $\overline{9}$ | Удаленное открытие |                |                  |             | <b>Выполнено!</b> | 2016-06-08 12:33:03 |
|                |                    |                |                  |             |                   |                     |

Рис. 5-17

# **3.4 СТАТИСТИКА**

В данном пункте меню можно посмотреть состояние мониторов в системе, время их регистрации, статус, IP адреса.

| <b>НАСТРОЙКИ</b><br>ъ. | Статус монитора  |        |              |                     |
|------------------------|------------------|--------|--------------|---------------------|
| ЖУРНАЛ                 |                  |        |              |                     |
| <b>СТАТИСТИКА</b>      | Монитор домофона | Статус | mon          | <b>IP:Порт</b>      |
| Статус монитора        | 9901             | Онлайн | Вне монитора | 192.168.0.109:16803 |
| Выход                  |                  |        |              |                     |
|                        |                  |        |              |                     |

Рис. 5-18

### **3.5 ВЫХОД**

Перезагрузка вызывной панели или выход из WEB интерфейса.

# **4 SMART PSS (КОНСЬЕРЖ) НАСТРОЙКА**

Убедитесь, что вызывная панель и Ваш компьютер находятся в одной подсети.

Шаг 1. Установка основных параметров устройства.

- Зайдите в меню конфигурация панели.
- Задайте номер Вашей панели, или используйте значение по умолчанию 6901. IP адрес MGT центра – это IP адрес компьютера для управления всей системой (консьерж, охрана, системный администратор) с предустановленным ПО Smart PSS. На данном примере IP ПК - 192.168.0.90, не забудьте поставить галочку «Регистрация в MGT» центре и нажмите «Сохранить».

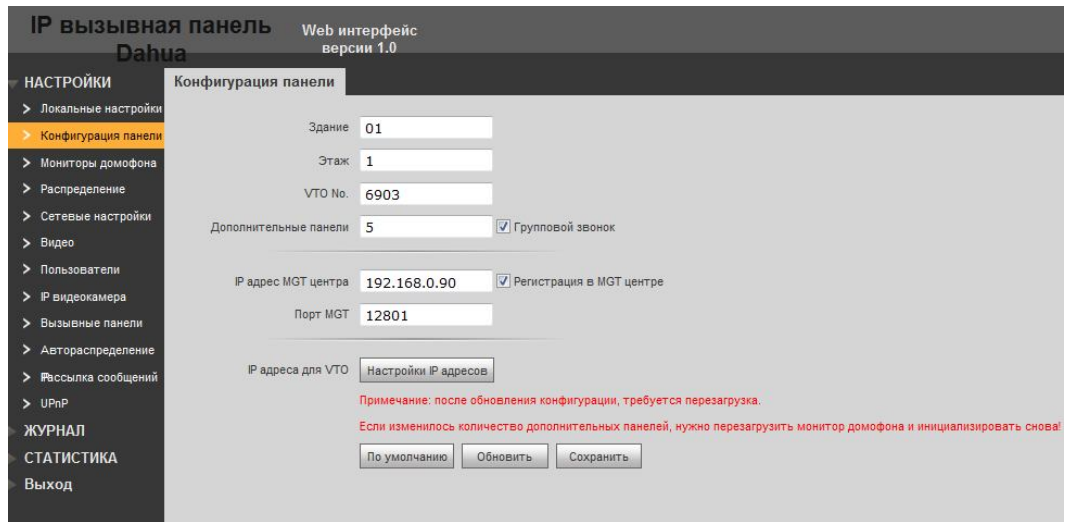

Шаг 2: Добавление внутреннего монитора VTH.

- Зайдите в меню мониторы домофона.
- Нажмите «Добавить».
- Введите значения. Короткий номер монитора, для примера 9902 (данный номер можно посмотреть в настройках монитора в меню «Информация»)

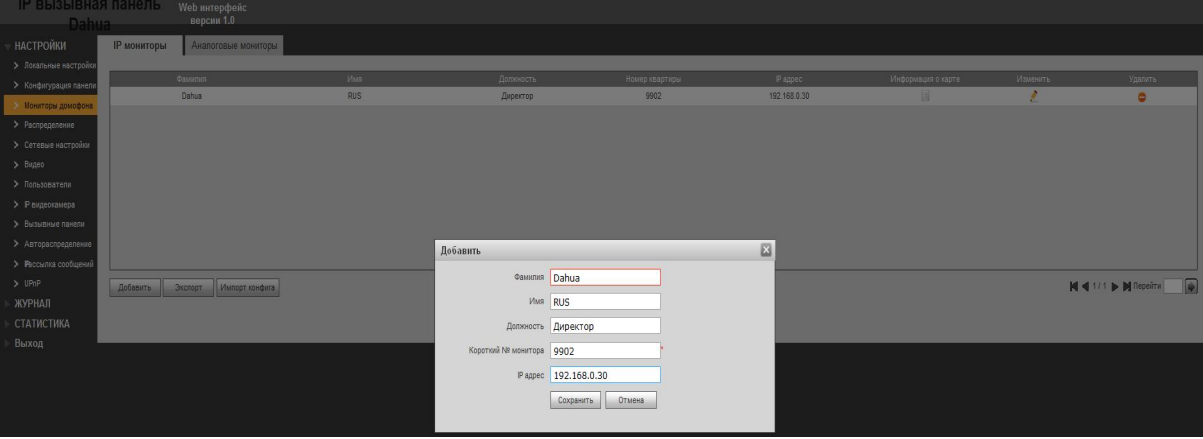

В мониторе VTH зайдите во вкладку «Системные», пароль по умолчанию 002236. В данном меню Вы можете настроить следующие параметры:

- 4. Номер комнаты.
- 5. Сетевые параметры внутреннего монитора. ( IP адрес должен отличаться от IP адреса вызывной панели и компьютера администратора, но должен быть в одной подсети с ними).
- 6. Во вкладке «Панель» введите Имя и IP адрес вызывной панели. Убедитесь, что статус находится в режиме «On».

Шаг 3: Настройка SMART PSS.

Зайдите в подменю «Устройства», нажмите «Обновить» - автоматически программа найдет вызывные панели в сети. На нашем примере это два устройства с IP адресами: 192.168.0.121 и 192.168.0.120. Монитор VTH –добавлять не нужно!

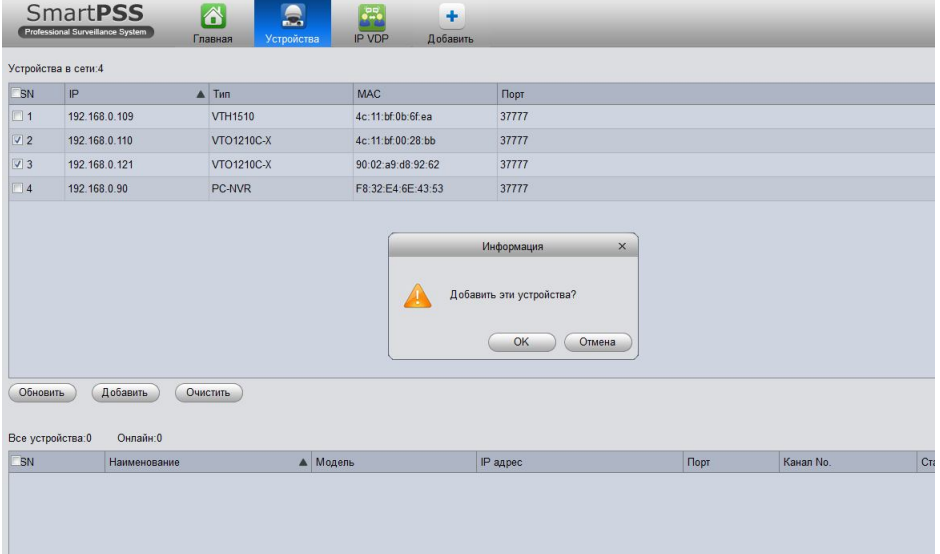

В программе перейдите во вкладку VDP IP. В настройках укажите адрес VTS сервера, IP адрес ПК - 192.168.0.90.

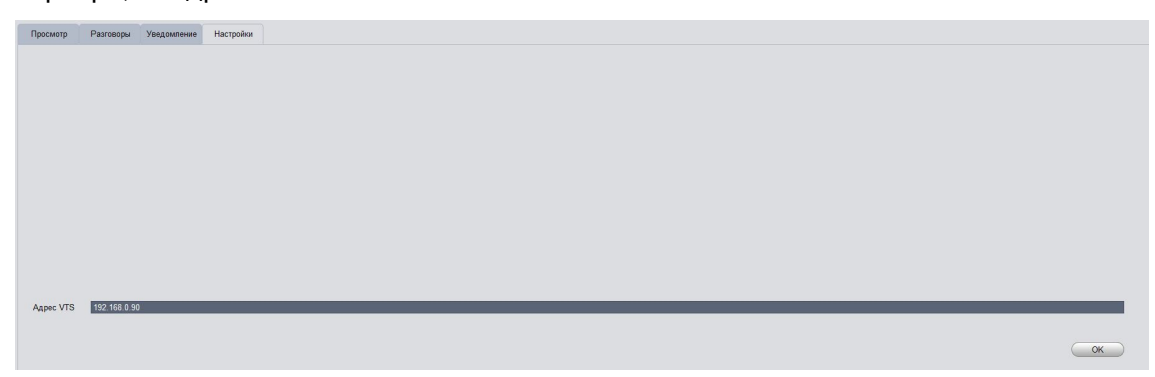

В программе перейдите во вкладку VDP IP. В окне просмотр – справа отобразятся добавленные устройства. Перенесите каждое из устройств в окна просмотра. Теперь можно просматривать изображение + аудио с вызывных панелей, удаленно открывать двери, а также делать снимки и записать отрезки видеозаписи.

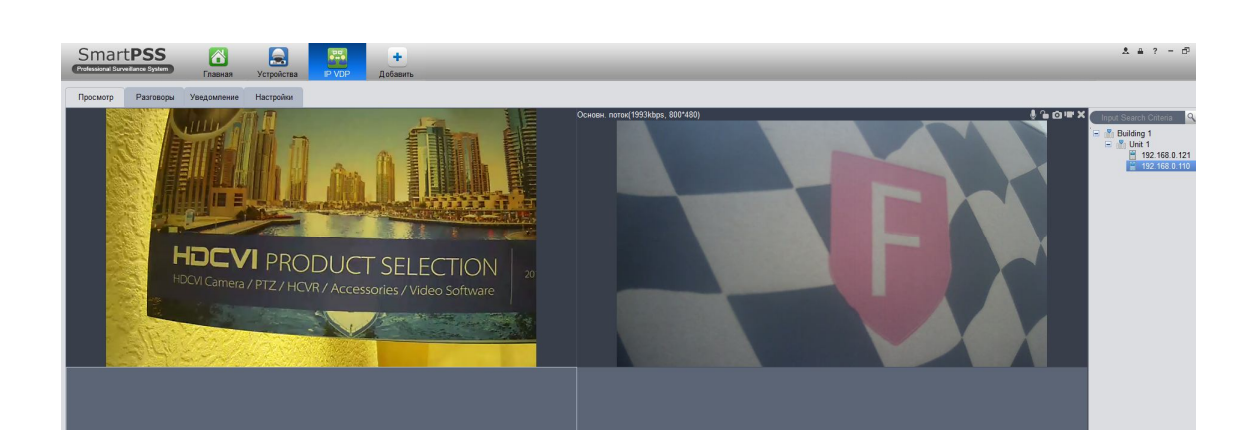

Во вкладке «Разговоры» **-** можно просматривать изображение + аудио с вызывных панелей, удаленно открывать двери, а также делать снимки и записать отрезки видеозаписи. Монитор отобразится также в общем списке с вызывными панелями. (если иконки цветные – то устройства подключены, если серые – то проблемы с подключением). Нажмите на значок трубки и пойдет вызов на внутренний монитор.

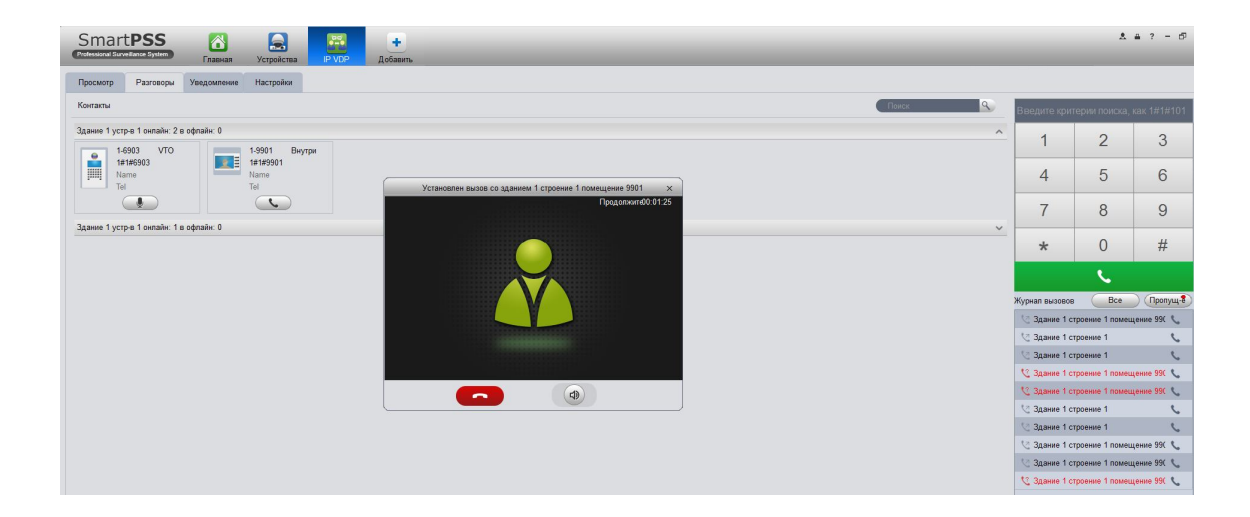

Также через программу можно делать массовые рассылки сообщений на мониторы, подключенные к вызывным панелям. Достаточно справа выбрать вызывную панель, указать тему и текст сообщения.

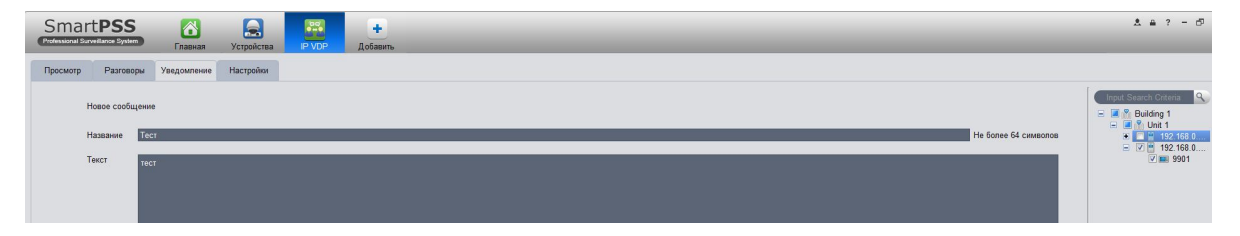

**Примечания:** 

- **Это справочное руководство. Поэтому в зависимости от модели устройства могут быть небольшие отличия.**
- **Изменения в указанные в документе устройства и программное обеспечение вносятся без предварительного уведомления.**
- **Все торговые знаки и зарегистрированные торговые знаки являются собственностью соответствующих владельцев.**
- **В затруднительных ситуациях и при возникновении разночтений в документации обращайтесь к производителю**
- **Более подробные сведения можно получить на сайте или обратившись в ближайший сервисный центр.**

### **Гарантийные обязательства**

Подтверждением качества нашей продукции служит предоставляемая нами гарантия, обеспечивающая Ваше право на ремонт или замену неисправного оборудования от 3-х лет со дня покупки (в зависимости от модели ,срок может быть увеличен). Убедительно просим внимательно ознакомиться с условиями гарантийного обслуживания и сохранить руководство пользователя с заполненным гарантийным талоном.

**Предоставляемая гарантия действительна при соблюдении следующих условий:** 

1. Изделие является сложным технологическим оборудованием и должно быть использовано в соответствии с правилами, изложенными в руководстве пользователя.

2. Гарантийное обслуживание производится уполномоченной сервисной организацией.

3. В случае, если гарантийный ремонт изделия выполнялся посредством замены комплектующей изделия или какой-либо его составной части, на замененные комплектующие или составные части изделия предоставляется гарантия сроком на полгода, исчисляемая со дня выдачи изделия покупателю.

4. Изготовитель может быть освобожден от ответственности за недостатки товара, возникшие после передачи товара покупателю вследствие нарушения им правил пользования, транспортировки, хранения изделия, действий третьих лиц или непреодолимой силы, и, в частности, за недостатки, возникшие вследствие нарушения следующих правил пользования: а) внесение в конструкцию изделия любых изменений. б) подключение любых устройств, применение совместно с изделием любых дополнительных аксессуаров и расходных материалов, кроме рекомендованных к применению компанией-изготовителем.

в) внешние и внутренние механические повреждения, возникшие не по вине изготовителя.

5. Настоящая гарантия является дополнением к конституционным и иным правам покупателей и ни в коей мере не ограничивает их.

6. Для удобства сервисного обслуживания Вашего оборудования и удовлетворения иных требований предусмотренных законодательством, настоятельно рекомендуем Вам в течение всего срока эксплуатации изделия, сохранять поставляемую вместе с изделием сопроводительную документацию (данный гарантийный талон, инструкции по эксплуатации и т.д.), а также документы, подтверждающие факт заключения договора купли продажи (кассовый чек, товарная накладная и т.д.)

## **Гарантийный талон**

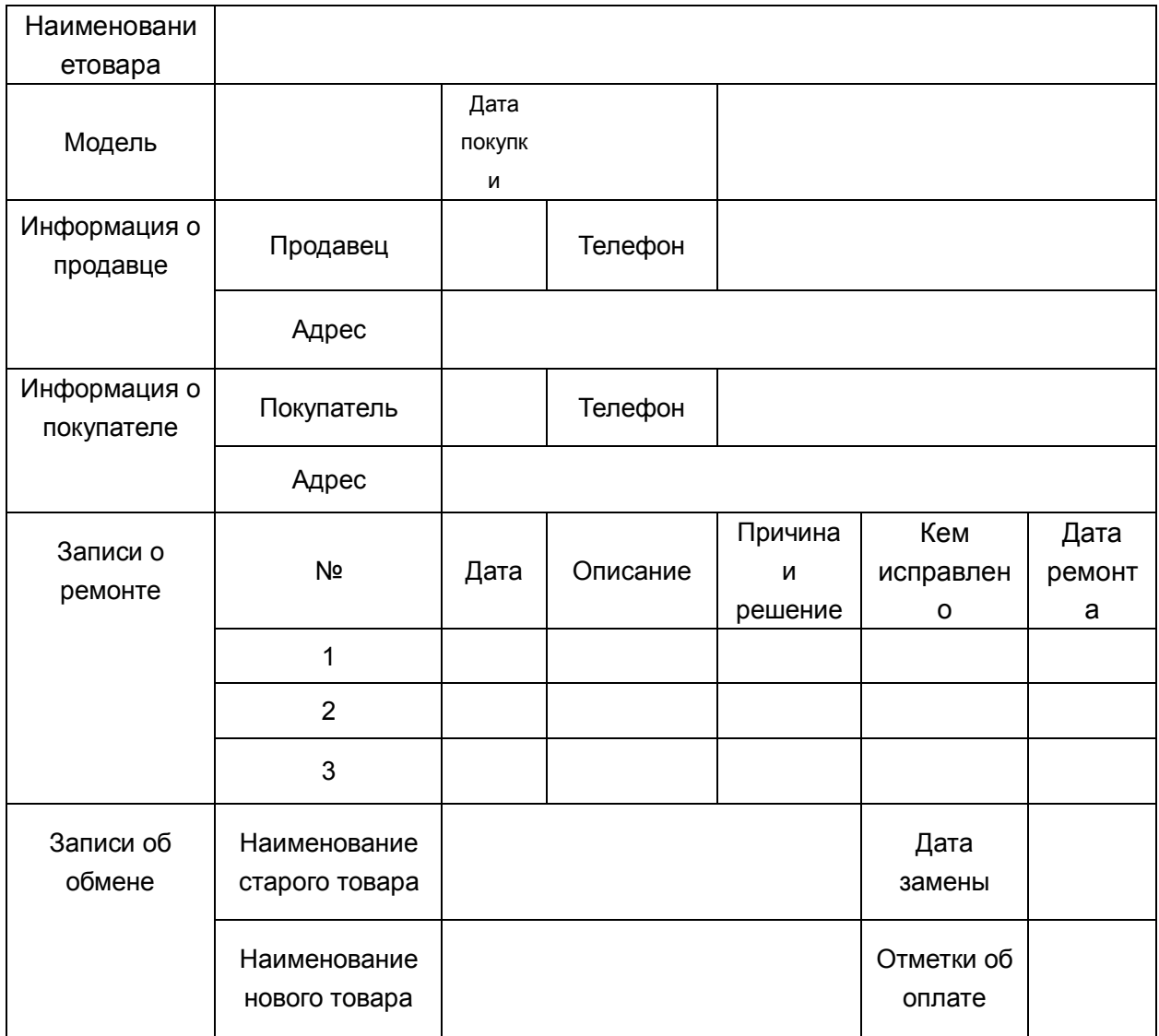